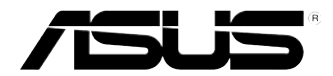

# **PC de Secretária ASUS Essentio CM6330 Manual do Utilizador**

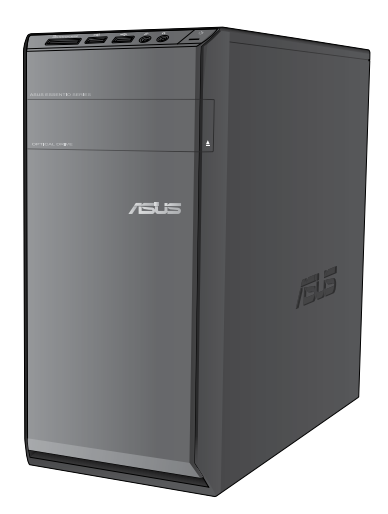

PG7307

Primeira edição Abril 2012

**Copyright © 2012 ASUSTeK Computer Inc. Reservados todos os direitos.**

Nenhuma parte deste manual, incluindo os produtos e software aqui descritos, pode ser reproduzida, transmitida, transcrita, armazenada num sistema de recuperação, ou traduzida para outro idioma por qualquer forma ou por quaisquer meios, excepto a documentação mantida pelo comprador como cópia de segurança, sem o consentimento expresso e por escrito da ASUSTeK COMPUTER INC.("ASUS").

A garantia do produto ou a manutenção não será alargada se: (1) o produto for reparado, modificado ou alterado, a não ser que tal reparação, modificação ou alteração seja autorizada por escrito pela ASUS; ou (2) caso o número de série do produto tenha sido apagado ou esteja em falta.

A ASUS FORNECE ESTE MANUAL "TAL COMO ESTÁ" SEM QUALQUER TIPO DE GARANTIA QUER EXPRESSA QUER IMPLÍCITA, INCLUINDO MAS NÃO LIMITADA ÀS GARANTIAS IMPLÍCITAS OU CONDIÇÕES DE PRÁTICAS COMERCIAIS OU ADEQUABILIDADE PARA UM DETERMINADO FIM. EM CIRCUNSTÂNCIA ALGUMA PODE A ASUS, SEUS DIRECTORES, OFICIAIS, EMPREGADOS OU AGENTES SER RESPONSABILIZADA POR QUAISQUER DANOS INDIRECTOS, ESPECIAIS, ACIDENTAIS OU CONSEQUENTES.(INCLUINDO DANOS PELA PERDA DE LUCROS, PERDA DE NEGÓCIO, PERDA DE UTILIZAÇÃO OU DE DADOS, INTERRUPÇÃO DA ACTIVIDADE, ETC.) MESMO QUE A ASUS TENHA SIDO ALERTADA PARA A POSSIBILIDADE DE OCORRÊNCIA DE TAIS DANOS. RESULTANTES DE QUALQUER DEFEITO OU ERRO NESTE MANUAL OU NO PRODUTO.

AS ESPECIFICAÇÕES E INFORMAÇÕES CONTIDAS NESTE MANUAL SÃO FORNECIDAS APENAS PARA FINS INFORMATIVOS E ESTÃO SUJEITAS A ALTERAÇÃO EM QUALQUER ALTURA SEM AVISO PRÉVIO, NÃO CONSTITUINDO QUALQUER OBRIGAÇÃO POR PARTE DA ASUS. A ASUS NÃO ASSUME QUALQUER RESPONSABILIDADE POR QUAISQUER ERROS OU IMPRECISÕES QUE POSSAM APARECER NESTE MANUAL, INCLUINDO OS PRODUTOS E SOFTWARE NELE **DESCRITOS** 

Os nomes dos produtos e das empresas mencionados neste manual podem ou não ser marcas registadas ou estarem protegidos por direitos de autor que pertencem às respectivas empresas. Estes nomes são aqui utilizados apenas para fins de identificação ou explicação, para benefício dos proprietários e sem qualquer intenção de violação dos direitos de autor.

# **Índice**

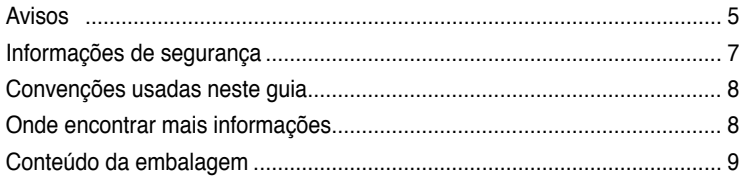

# **[Capítulo 1](#page-10-0): [Começar a utilizar](#page-10-0)**

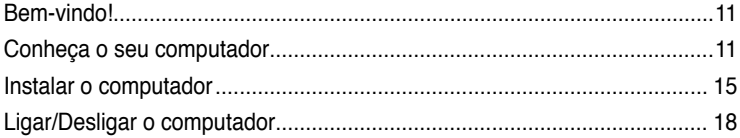

# **[Capítulo 2](#page-18-0): [Utilizar o Windows®](#page-18-0) 7**

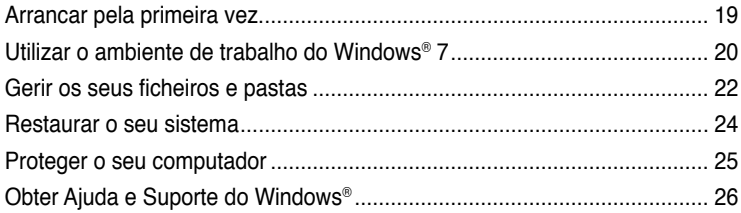

# **[Capítulo 3](#page-26-0): [Ligar dispositivos ao computador](#page-26-0)**

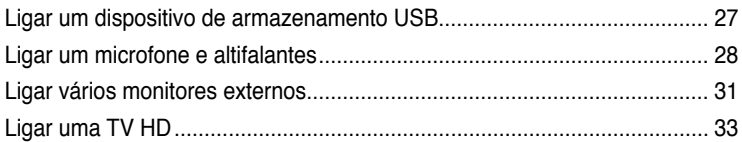

# **[Capítulo 4](#page-34-0): [Utilizar o computador](#page-34-0)**

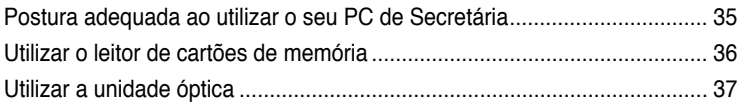

# **[Capítulo 5](#page-40-0): [Ligar à Internet](#page-40-0)**

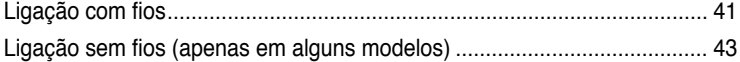

# **[Capítulo 6](#page-44-0): [Utilizar os utilitários](#page-44-0)**

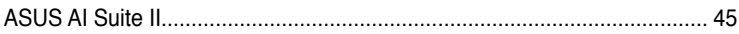

# Índice

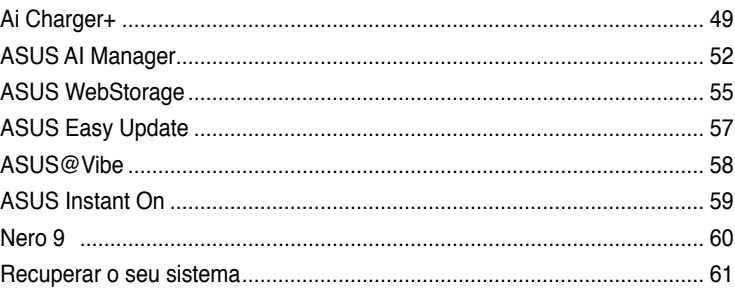

# Capítulo 7: Resolução de problemas

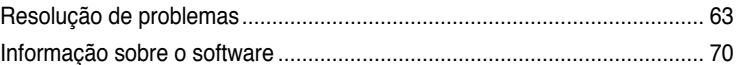

# <span id="page-4-0"></span>**Avisos**

# **REACH**

Cumprindo o quadro regulamentar REACH (Registo, Avaliação, Autorização e Restrição dos Produtos Químicos), divulgamos as substâncias químicas incluídas nos nossos produtos no Web site ASUS REACH em http://green.asus.com/english/REACH.htm

# **Declaração da Comissão Federal de Comunicações**

Este dispositivo está em conformidade com o Artigo 15º das Normas da FCC. O seu funcionamento está sujeito às duas condições seguintes:

- Este dispositivo não poderá causar interferências prejudiciais e,
- Este dispositivo deverá aceitar quaisquer tipo de interferências recebidas, incluindo interferências que possam causar um funcionamento indesejado.

Este equipamento foi testado e é compatível com os limites estipulados para um dispositivo digital de Classe B, segundo o Artigo 15º das Normas da FCC. Estes limites foram concebidos para proporcionar uma protecção razoável contra interferências prejudiciais numa instalação doméstica. Este equipamento gera, usa e pode irradiar energia de radiofrequência e, se não instalado e usado de acordo com as instruções do fabricante, pode causar interferências prejudiciais às comunicações de rádio. No entanto, não existe qualquer garantia de que as interferências não ocorram numa determinada instalação. Caso este equipamento cause interferências prejudiciais à recepção de rádio ou televisão, o que pode ser determinado desligando e ligando o aparelho, o utilizador deverá tentar corrigir as interferências adoptando uma ou mais das seguintes medidas:

- Reorientar ou deslocar a antena receptora.
- Aumentar a distância entre o equipamento e o dispositivo receptor.
- Ligar o equipamento a uma tomada num circuito diferente daquele ao qual o dispositivo receptor está ligado.
- Consultar o revendedor ou um técnico de rádio/TV experiente para obter ajuda.

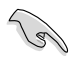

É necessária a utilização de cabos blindados para ligação do monitor à placa gráfica de forma a respeitar as regulamentações da FCC. Quaisquer alterações ou modificações a esta unidade não aprovadas expressamente pela parte responsável pela conformidade poderão impedir o utilizador de operar este equipamento.

# **Aviso de exposição a RF**

Este equipamento deve ser instalado e utilizado de acordo com as instruções fornecidas e a(s) antena(s) usada(s) neste transmissor deve(m) ser instalada(s) para fornecer uma distância de separação mínima de 20 cm de todas as pessoas e não deve(m) ser colocada(s) ou utilizada(s) em conjunto com qualquer outra antena ou transmissor. Os utilizadores finais e instaladores devem seguir as instruções de instalação da antena e as condições de utilização do transmissor para satisfazer a conformidade de exposição a RF.

# **Declaração do Departamento de Comunicações do Canadá**

Este equipamento digital não excede os limites da Classe B para emissões de ruído de rádio para um equipamento digital, conforme definido pela Regulamentação de Interferências de Rádio do Departamento de Comunicações do Canadá.

Este equipamento digital de classe B está em conformidade com a norma canadiana ICES-003.

# **Aviso de Produto da Macrovision Corporation**

Este produto incorpora tecnologia protegida por direitos de autor ao abrigo de patentes dos E.U.A. e outros direitos de propriedade intelectual detidos pela Macrovision Corporation e outros detentores de direitos. A utilização desta tecnologia protegida por direitos de autor deverá ser autorizada pela Macrovision Corporation e destina-se apenas a utilização doméstica e outras utilizações limitadas de visualização **com excepção de outras disposições autorizadas pela Macrovision Corporation**. A desmontagem e reengenharia são proibidas.

#### **Aviso para baterias de iões de lítio**

**ATENÇÃO:** Perigo de explosão se a bateria for substituída incorrectamente. Substitua apenas por uma bateria do mesmo tipo ou de tipo equivalente recomendada pelo fabricante. Elimine as baterias usadas de acordo com as instruções do fabricante.

# **Serviços de devolução**

Os programas de reciclagem e de devolução da ASUS resultam do nosso compromisso de elevar os padrões de protecção do nosso ambiente. Oferecemos soluções para que os nossos clientes possam reciclar de forma responsável os nossos produtos, baterias e outros componentes, assim como os materiais de embalagem. Visite a página http://csr.asus. com/english/Takeback.htm para obter informações relativas ao processo de reciclagem nas diferentes regiões.

# <span id="page-6-0"></span>**Informações de segurança**

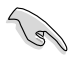

Desligue o cabo de alimentação AC e todos os periféricos antes de efectuar a limpeza. Limpe o PC de Secretária com uma esponja de celulose limpa ou um pano de camurça embebido com uma solução de detergente não-abrasivo e algumas gotas de água tépida e depois remova quaisquer restos de humidade com um pano seco.

- **NÃO** coloque o computador em superfícies irregulares ou instáveis. Envie para reparação se a caixa se encontrar danificada.
- **NÃO** exponha o computador ambientes com sujidade ou pó. **NÃO** utilize o computador se existir alguma fuga de gás.
- **NÃO** coloque nem deixe cair objectos em cima do equipamento e não introduza quaisquer objectos estranhos no PC de Secretária.
- **NÃO** exponha o equipamento a fortes campos magnéticos ou eléctricos.
- **NÃO** exponha o equipamento nem o utilize próximo de líquidos, chuva ou humidade. **NÃO** utilize o modem durante tempestades eléctricas.
- Aviso de segurança para a bateria: **NÃO** atire a bateria para o fogo. **NÃO** provoque curto-circuito nos contactos. **NÃO** desmonte a bateria.
- Utilize este equipamento em ambientes com temperaturas entre 0˚C (32˚F) e 35˚C (95˚F).
- **NÃO** tape os orifícios de ventilação do PC de Secretária para evitar o sobreaquecimento do sistema.
- **NÃO** utilize cabos de alimentação, acessórios ou outros periféricos danificados.
- Para evitar o risco de choque eléctrico, desligue o cabo de alimentação da tomada eléctrica antes de deslocar o sistema.
- Procure ajuda profissional antes de utilizar um adaptador ou tomada de extensão. Esses dispositivos podem interromper o circuito de ligação à terra.
- Certifique-se de que a sua fonte de alimentação está definida para a tensão correcta na sua área. Se não tem certeza sobre a tensão da tomada eléctrica que está a utilizar, contacte a sua empresa de fornecimento de energia.
- Se a fonte de alimentação estiver avariada, não tente repará-la por si próprio. Contacte um técnico qualificado ou o seu revendedor.

# <span id="page-7-0"></span>**Convenções usadas neste guia**

Para garantir que realiza certas tarefas adequadamente, atente nos seguintes símbolos usados ao longo deste manual.

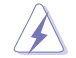

**PERIGO/AVISO:** Informações para evitar ferimentos ao tentar realizar uma tarefa.

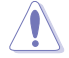

**ATENÇÃO:** Informações para evitar danos nos componentes ao tentar realizar uma tarefa.

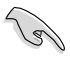

**IMPORTANTE:** Instruções que DEVE seguir para realizar uma tarefa.

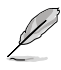

**NOTA:** Sugestões e informações adicionais que ajudam a realizar uma tarefa.

# **Onde encontrar mais informações**

Consulte as seguintes fontes para obter informações adicionais e actualizações do produto e do software.

### **Web site da ASUS**

O Web site da ASUS oferece informações actualizadas acerca dos produtos de hardware e software da ASUS. Consulte o Web site da ASUS [www.asus.com](http://www.asus.com).

### **Apoio técnico local da ASUS**

Visite o Web site da ASUS em <http://support.asus.com/contact> para obter informações acerca do Centro de Assistência Técnica local.

**Português**

# <span id="page-8-0"></span>**Conteúdo da embalagem**

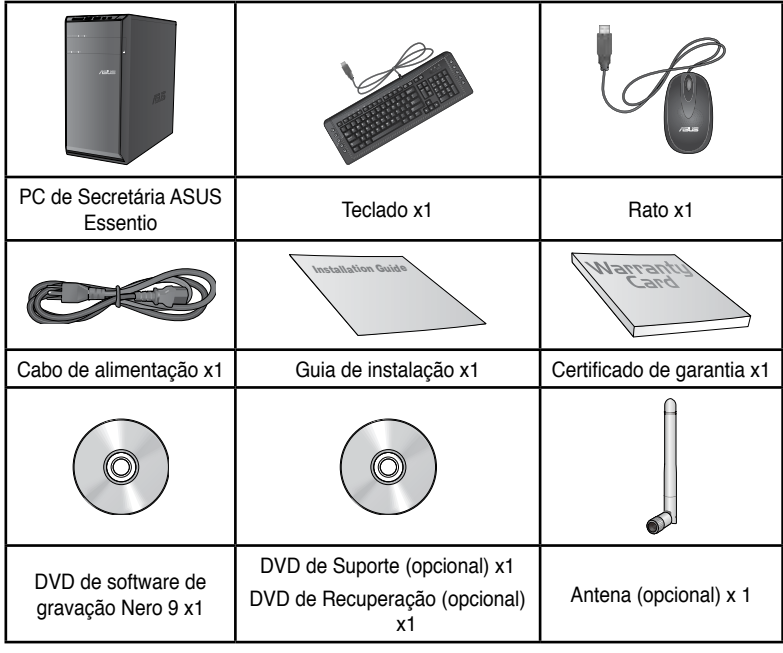

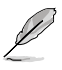

• Contacte o seu revendedor se algum dos itens acima indicados estiver danificado ou em falta.

• Os itens ilustrados acima servem apenas como referência. As especificações reais do produto poderão variar de acordo com os diferentes modelos.

<span id="page-10-0"></span>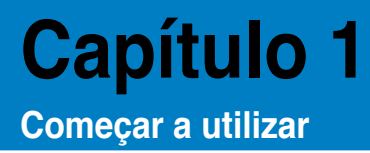

# **Bem-vindo!**

Obrigado por ter adquirido o PC de Secretária ASUS Essentio CM6330! O PC de Secretária ASUS Essentio CM6330 oferece desempenho de última geração, extrema fiabilidade e utilitários centrados no utilizador. Todos estes valores estão condensados numa caixa atraente e futurista.

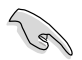

Leia o Certificado de Garantia da ASUS antes de utilizar o seu PC de Secretária da ASUS.

# **Conheça o seu computador**

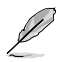

As ilustrações servem apenas como referência. As portas, as suas localizações e a cor do chassis poderão variar de acordo com os diferentes modelos.

# **Painel frontal**

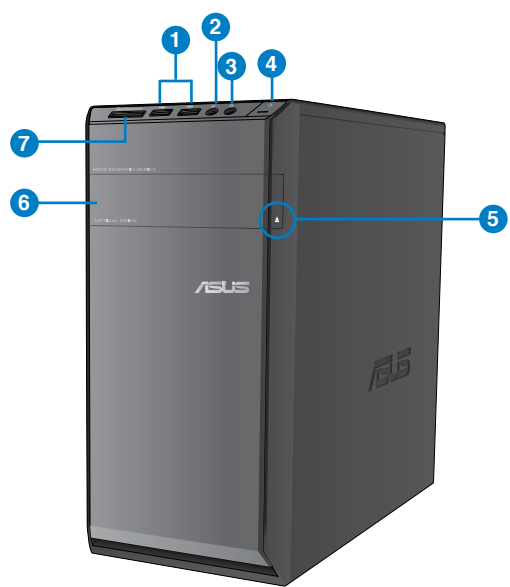

- **1. Portas USB 2.0.** Estas portas de Barramento de Série Universal 2.0 (USB 2.0) ligam a dispositivos USB 2.0 como, ratos, impressoras, scanners, câmaras, PDA e outros.
- 2. **Porta de microfone (rosa).** Esta porta liga a um microfone.
- **3. Porta de auscultadores (verde lima).** Esta porta liga a auscultadores ou altifalantes.
- **4. Botão de alimentação.** Prima este botão para ligar o computador.
- 5. **Botão de ejecção da unidade de disco óptico.** Prima este botão para ejectar o tabuleiro da unidade de disco óptico.
- **6. Compartimento da unidade de disco óptico.** Existe uma unidade de disco óptico neste compartimento.
- **7. Ranhura para cartões MultiMediaCard (MMC)/xD-Picture (X�D)/Secure Digital��™ (SD)/High Capacity** Secure Digital™ (SDHC)/Memory Stick Pro™ (MS/PRO). Insira um cartão de memória suportado nesta ranhura.

# **Painel traseiro**

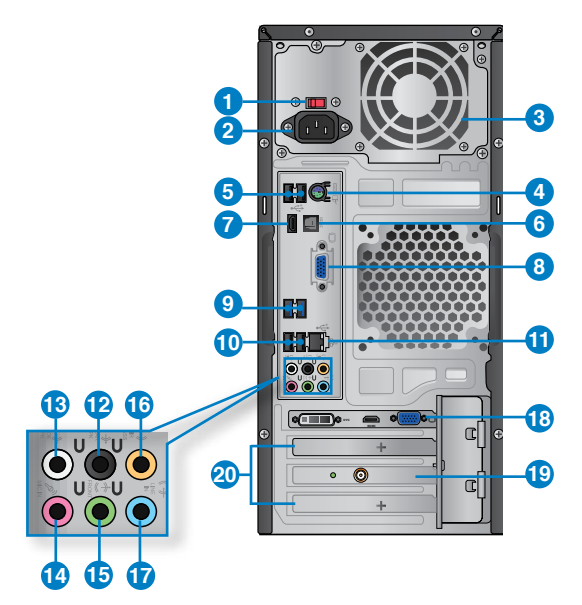

- **1. Interruptor de selecção de tensão.** Interruptor para seleccionar a tensão de entrada apropriada para o sistema.
- **2. Conector de alimentação.** Ligue o cabo de alimentação a este conector.
- **3. Orifícios de ventilação.** Estes orifícios permitem a ventilação.

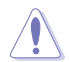

NÃO bloqueie os orifícios de ventilação do chassis. Disponibilize sempre uma ventilação adequada para o computador.

- **4. Porta Combo para Teclado / Rato PS/2 (roxo).** Esta porta destina-se a um teclado ou rato PS/2.
- **5. Portas USB 2.0.** Estas portas de Barramento de Série Universal 2.0 (USB 2.0) ligam a dispositivos USB 2.0 como, ratos, impressoras, scanners, câmaras, PDA e outros.
- **6. Porta de saída �ptica S/PDIF.** Esta porta liga a um dispositivo de saída de áudio externo através de um cabo S/PDIF.
- **7. Porta HDMI.** Esta porta destina-se à ligação de um conector de Interface Multimédia de Alta Definição (HDMI) e está em conformidade com o protocolo HDCP, permitindo reprodução de DVD HD, Blu-ray e outros conteúdo protegidos.
- **8. Porta VGA.** Esta porta destina-se à ligação de dispositivos compatíveis com VGA como, por exemplo, um monitor VGA.
- **9. Portas USB 3.0.** Estas portas de Barramento de Série Universal 3.0 (USB 3.0) ligam a dispositivos USB 3.0 como, ratos, impressoras, scanners, câmaras, PDA e outros.

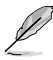

- NÃO lique um teclado / rato a qualquer porta USB 3.0 quando instalar um sistema operativo Windows®.
- Devido às limitações do controlador USB 3.0, os dispositivos USB 3.0 apenas podem ser utilizados no SO Windows® OS após a instalação do controlador USB 3.0.
- Os dispositivos USB 3.0 apenas podem ser utilizados para armazenamento de dados.
- Recomendamos que ligue dispositivos USB 3.0 às portas USB 3.0 para obter um desempenho mais rápido e melhor para os seus dispositivos USB 3.0.
- **10. Portas USB 2.0.** Estas portas de Barramento de Série Universal 2.0 (USB 2.0) ligam a dispositivos USB 2.0 como, ratos, impressoras, scanners, câmaras, PDA e outros.
- **11. Portas LAN (RJ-45).** Esta porta permite a ligação Gigabit a uma Rede Local (LAN) através de um concentrador de rede.

#### **Indicações LED da porta LAN**

#### **LED DE VE-LED ACT/** LIGAÇÃO LOCIDADE

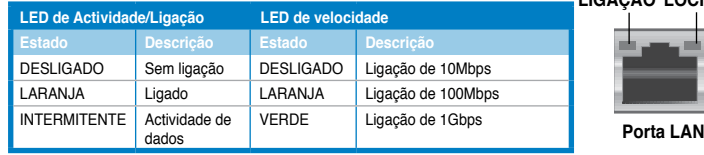

- 12. **Porta de saída de altifalantes traseiros (preto).** Esta porta liga aos altifalantes traseiros numa configuração de áudio de 4, 6 e 8 canais.
- 13. Porta de saída de altifalantes laterais (cinzento). Esta porta liga aos altifalantes laterais numa configuração de áudio de 8 canais.
- 14. **Porta de microfone (rosa).** Esta porta liga a um microfone.
- 15. **Porta saída de linha (verde lima).** Esta porta liga a auscultadores ou altifalantes. Numa configuração de áudio de 4, 6 ou 8 canais, esta porta actua como Saída de Altifalantes Frontais.
- **16. Porta de altifalante central/subwoofer (larania).** Esta portas liga ao altifalante central/subwoofer.
- 17. **Porta entrada de linha (azul claro).** Esta porta liga a um leitor de cassetes, CD, DVD ou a outras fontes de áudio.sources.

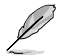

Consulte a tabela de configuração de áudio apresentada abaixo para obter informações acerca da função das portas de áudio num configuração de 2, 4, 6, ou 8 canais.

### **Configuração de áudio de 2, 4, 6, ou 8 canais**

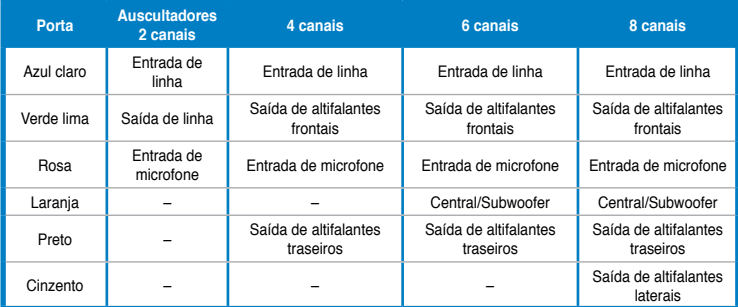

- 18. **Placa Gráfica ASUS (apenas em alguns modelos).** As portas de saída de monitor desta Placa Gráfica ASUS opcional poderão variar de acordo com os diferentes modelos.
- 19. **Placa WLAN ASUS (apenas em alguns modelos).** Esta placa WLAN opcional permite que o seu computador ligue a uma rede sem fios.
- **20. Tampa da ranhura de expansão.** Remova a tampa da ranhura de expansão quando instalar uma placa de expansão.

# <span id="page-14-0"></span>**Instalar o computador**

Esta secção irá ajudá-lo na ligação dos principais dispositivos como, um monitor externo, um teclado, um rato e o cabo de alimentação ao seu computador.

## **Ligar um monitor externo**

### **Utilizando a Placa Gráfica ASUS (apenas em alguns modelos)**

Ligue o seu monitor à porta de saída de monitor na Placa Gráfica ASUS dedicada.

### **Para ligar um monitor externo utilizando a Placa Gráfica ASUS:**

- 1. Ligue um monitor à porta de saída de monitor na Placa Gráfica ASUS.
- 2. Ligue o monitor a uma fonte de alimentação.

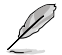

As portas de saída de monitor da Placa Gráfica ASUS poderão variar de acordo com os diferentes modelos.

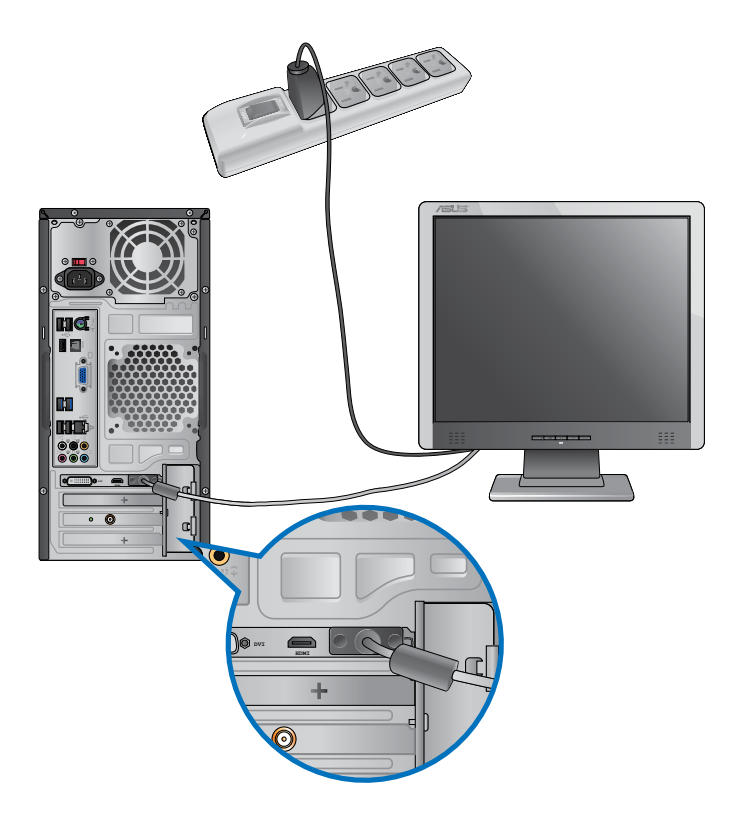

### **Utilizando as portas de saída de monitor incorporadas**

Ligue o seu monitor à porta de saída de monitor incorporada.

### **Para ligar um monitor externo utilizando as portas de saída de monitor incorporadas:**

- 1. Ligue um monitor VGA à porta VGA ou um monitor DVI-D à porta DVI-D ou um monitor HDMI à porta HDMI no painel traseiro do computador.
- 2. Ligue o monitor a uma fonte de alimentação.

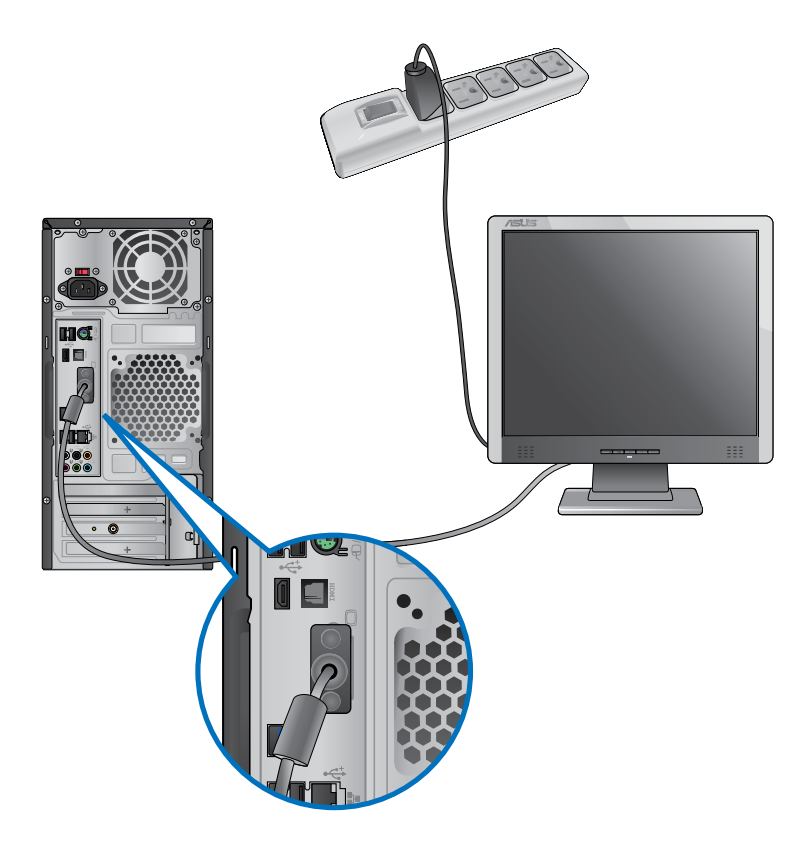

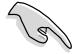

- Se o seu computador estiver equipado com uma Placa Gráfica ASUS, essa placa gráfica estará definida como o dispositivo de visualização principal no BIOS. Por conseguinte, ligue o seu monitor à porta de saída de monitor da placa gráfica.
- Para ligar vários monitores externos ao seu computador, consulte a secção **Ligar vários monitores externos** no Capítulo 3 deste manual, para obter mais detalhes.

# **Ligar um teclado USB e um rato USB**

Ligue um teclado USB e um rato USB às portas USB existentes no painel traseiro do computador.

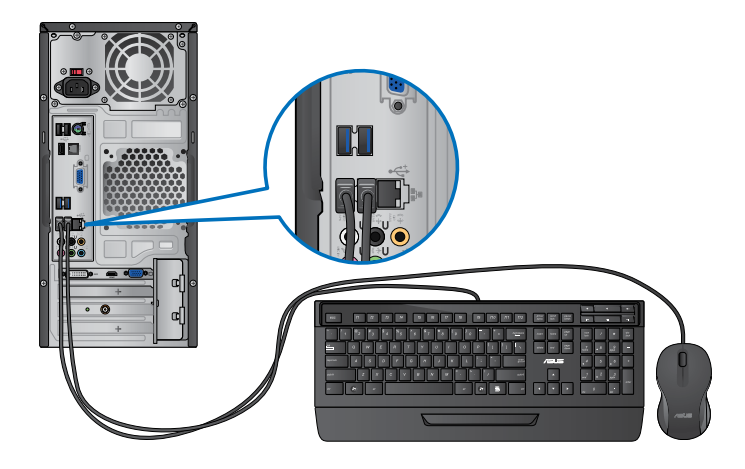

# **Ligar o cabo de alimentação**

Ligue uma extremidade do cabo de alimentação ao conector de alimentação existente no painel traseiro do computador e a outra extremidade a uma fonte de alimentação.

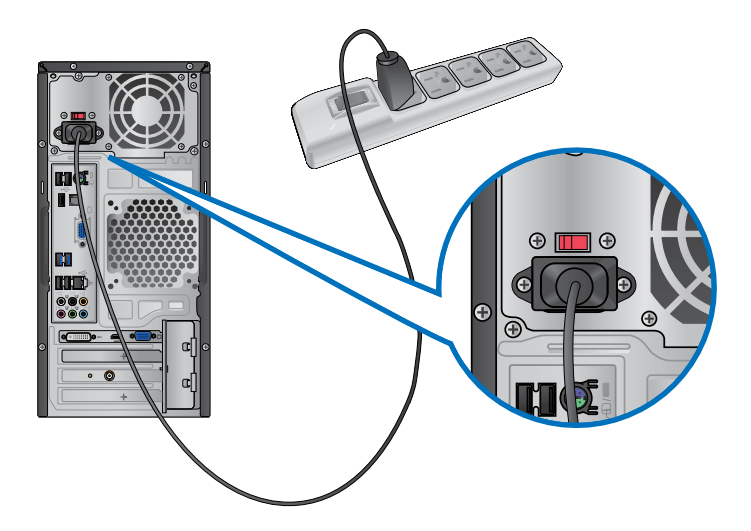

# <span id="page-17-0"></span>**Ligar/Desligar o computador**

Esta secção descreve como ligar/desligar o computador após a sua instalação.

### **Ligar o computador**

**Para ligar o computador:**

- 1. Prima o interruptor de alimentação.
- 2. Prima o botão de alimentação no computador.

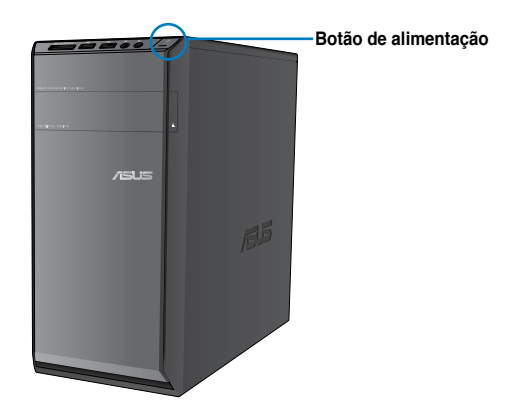

3. Aguarde que o sistema operativo carregue automaticamente.

### **Desligar o computador**

### **Para desligar o computador:**

- 1. Feche todas as aplicações em execução.
- 2. Clique em **tion** no ambiente de trabalho do Windows®.
- 3. Clique em **Shut down** para encerrar o sistema operativo.

# <span id="page-18-0"></span>**Capítulo 2 Utilizar o Windows® 7**

# **Arrancar pela primeira vez**

Quando arrancar o seu computador pela primeira vez, serão apresentados vários ecrãs para o ajudar a configurar as definições básicas do sistema operativo Windows® 7.

#### **Para arrancar pela primeira vez:**

- 1. Ligue o seu computador. Aguarde alguns minutos até que seja apresentado o ecrã **Configurar o Windows**.
- 2. Na lista pendente, seleccione o seu idioma. Clique em **Seguinte**.
- 3. Nas listas pendentes, seleccione o seu **País ou região**, **Hora e moeda** e **Esquema do teclado**. Clique em **Seguinte**.
- 4. Introduza nomes exclusivos para o **nome de utilizador** e **nome do computador**. Clique em **Seguinte**.
- 5. Introduza as informações necessárias para definir a sua palavra-passe e depois clique em **Seguinte**. Poderá também clicar em **Seguinte** para ignorar este passo sem introduzir quaisquer informações.

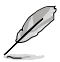

Se desejar configurar uma palavra-passe para a sua conta mais tarde, consulte a secção **Configurar uma conta de utilizador e palavra-passe** neste capítulo.

- 6. Leia atentamente os termos de licenciamento. Marque a opção **Aceito os termos de licenciamento** e clique em **Seguinte**.
- 7. Seleccione **Utilizar definições recomendadas** ou **Instalar apenas actualizações importantes** para configurar as definições de segurança do seu computador. Para ignorar este passo, seleccione **Perguntar depois**.
- 8. Reveja as definições de data e hora. Clique em **Seguinte**. O sistema irá carregar as novas definições e reiniciar. Poderá então começar a utilizar o seu computador.

# <span id="page-19-0"></span>**Utilizar o ambiente de trabalho do Windows® 7**

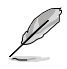

Clique no ícone Iniciar  $\left| \cdot \right|$  > Ajuda e Suporte para obter mais informações acerca do Windows<sup>®</sup> 7

### **Utilizar o menu Iniciar**

O menu Iniciar dá acesso a programas, utilitários e outros itens úteis no seu computador. Oferece também mais informações acerca do Windows 7 através da sua funcionalidade **Ajuda e Suporte**.

### **Executar itens a partir do menu Iniciar**

### **Para executar itens a partir do menu Iniciar:**

- 1. Na barra de tarefas do Windows®, clique no ícone Iniciar
- 2. No menu Iniciar, seleccione o item que deseja executar.

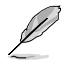

Poderá afixar programas que deseja apresentar permanentemente no menu Iniciar. Para mais detalhes, consulte a secção **Afixar programas no menu Iniciar ou na barra de tarefas** neste capítulo.

### **Utilizar o item Introdução**

O item **Introdução** no menu Iniciar contém informações acerca de algumas tarefas básicas como, personalizar o Windows®, adicionar novos utilizadores e transferir ficheiros, para o ajudar a familiarizar-se com o Windows® 7.

### **Para utilizar o item Introdução:**

- 1. Na barra de tarefas do Windows®, clique no ícone Iniciar **para aceder ao menu** Iniciar.
- 2. Seleccione **Introdução**. Será apresentada a lista de tarefas disponíveis.
- 3. Seleccione a tarefa que deseja executar.

### **Utilizar a barra de tarefas**

A barra de tarefas permite-lhe executar e gerir programas ou itens instalados no seu computador.

### **Executar um programa a partir da barra de tarefas**

#### **Para executar um programa a partir da barra de tarefas:**

• Na barra de tarefas do Windows®, clique num ícone para o executar. Clique novamente no ícone para ocultar o programa.

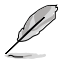

Poderá afixar programas que deseja apresentar permanentemente na barra de tarefas. Para mais detalhes, consulte a secção **Afixar programas no menu Iniciar ou na barra de tarefas** neste capítulo.

### **Afixar itens nas listas de atalhos**

Quando clicar com o botão direito num ícone na barra de tarefas, será apresentada uma lista de atalhos para lhe oferecer um acesso rápido a acções relacionadas com o programa ou item. Poderá afixar itens na lista de atalhos como, Web sites favoritos, pastas ou unidades visitas frequentemente ou ficheiros multimédia reproduzidos recentemente.

#### **Para afixar itens à lista de atalhos:**

- 1. Na barra de tarefas, clique com o botão direito num ícone.
- 2. A partir da lista de atalhos, clique com o botão direito no item que deseja afixar e depois seleccione **Afixar nesta lista**.

### **Remover itens da lista de atalhos**

#### **Para remover itens da lista de atalhos:**

- 1. Na barra de tarefas, clique com o botão direito num ícone.
- 2. A partir da lista de atalhos, clique com o botão direito no item que deseja remover e depois seleccione **Remover desta lista**.

### **Afixar programas no menu Iniciar ou na barra de tarefas**

#### **Para afixar programas no menu Iniciar ou na barra de tarefas:**

- 1. Na barra de tarefas do Windows®, clique no ícone Iniciar **para aceder ao menu** Iniciar.
- 2. Clique com o botão direito no item que deseja afixar no menu Iniciar ou na barra de tarefas.
- 3. Seleccione **Afixar na Barra de Tarefas** ou **Afixar no Menu Iniciar**.

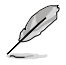

Poderá também clicar com o botão direito no ícone de um programa em execução na barra de tarefas e seleccionar **Afixar este programa na barra de tarefas**.

### **Remover programas do menu Iniciar**

### **Para remover programas do menu Iniciar:**

- 1. Na barra de tarefas do Windows®, clique no ícone Iniciar **de para aceder ao menu** Iniciar.
- 2. No menu Iniciar, clique com o botão direito no programa que deseja remover e depois seleccione **Remover desta lista**.

### **Remover programas da barra de tarefas**

#### **Para remover programas da barra de tarefas:**

1. Na barra de tarefas, clique com o botão direito no programa que deseja remover da barra de tarefas e depois seleccione **Remover este programa da barra de tarefas**.

# <span id="page-21-0"></span>**Utilizar a área de notificação**

Por predefinição, a área de notificação mostra estes três ícones:

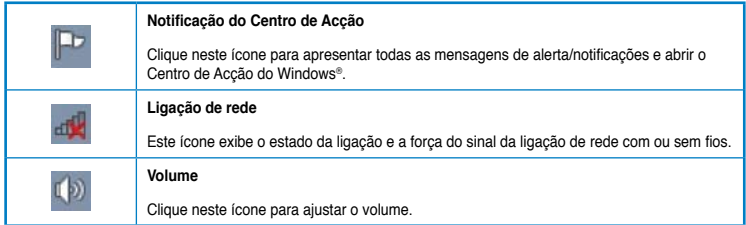

### **Apresentar uma notificação de alerta**

**Para apresentar uma notificação de alerta:**

Clique no ícone de Notificação  $\blacksquare$  e depois clique na mensagem para a abrir.

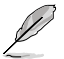

Para mais detalhes, consulte a secção **Utilizar o Centro de Acção do Windows®** neste capítulo.

# **Personalizar ícones e notificações**

Pode optar por mostrar ou ocultar os ícones e notificações na barra de tarefas ou na área de notificação.

### **Para personalizar ícones e notificações:**

- 1. Na área de notificação, clique no ícone da seta
- 2. Clique em **Personalizar**.
- 3. Na lista pendente, seleccione os comportamentos para os ícones que deseja personalizar.

# **Gerir os seus ficheiros e pastas**

### **Utilizar o Explorador do Windows®**

O Explorador do Windows® permite-lhe visualizar, gerir e organizar os seus ficheiros e pastas.

### **Abrir o Explorador do Windows®**

### **Para abrir o Explorador do Windows:**

- 1. Na barra de tarefas do Windows®, clique no ícone Iniciar para aceder ao menu Iniciar.
- 2. Clique em **Computador** para abrir o Explorador do Windows.

## **Explorar ficheiros e pastas**

#### **Para explorar ficheiros e pastas:**

- 1. Abra o Explorador do Windows.
- 2. No painéis de navegação ou de vista, procure a localização dos seus dados.
- 3. Na barra de endereço, clique na seta para apresentar o conteúdo da unidade ou pasta.

### **Personalizar a vista de ficheiros/pastas**

#### **Para personalizar a vista de ficheiros/pastas:**

- 1. Abra o Explorador do Windows.
- 2. No painel de navegação, seleccione a localização dos seus dados.
- 3. Na barra de ferramentas, clique no ícone de Vista  $\mathbb{F}$ .
- 4. Na menu de Vista, desloque o cursor para seleccionar como deseja ver o ficheiro/ pasta.

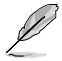

Poderá também clicar com o botão direito do rato no painel de Vista, clicar em **Ver**, e seleccionar o tipo de vista que deseja.

### **Dispor os seus ficheiros**

#### **Para dispor os seus ficheiros:**

- 1. Abra o Explorador do Windows.
- 2. Clique no campo **Dispor por**, para exibir a lista pendente.
- 3. Seleccione o tipo de disposição preferida.

### **Ordenar os seus ficheiros**

#### **Para ordenar os seus ficheiros:**

- 1. Abra o Explorador do Windows.
- 2. Clique com o botão direito em qualquer local do painel de Vista.
- 3. No menu apresentado, seleccione **Ordenar por** e depois seleccione o tipo de ordenação preferida.

### **Agrupar os seus ficheiros**

#### **Para agrupar os seus ficheiros:**

- 1. Abra o Explorador do Windows.
- 2. Clique com o botão direito em qualquer local do painel de Vista.
- 3. No menu apresentado, seleccione **Agrupar por** e depois seleccione o tipo de agrupamento preferido.

### <span id="page-23-0"></span>**Adicionar uma nova pasta**

### **Para adicionar uma nova pasta:**

- 1. Abra o Explorador do Windows.
- 2. Na barra de ferramentas, clique em **Nova pasta**.
- 3. Introduza o nome para a nova pasta.

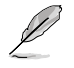

Poderá também clicar com o botão direito em qualquer local do painel de Vista e clicar em **Novo** > **Pasta**.

# **Efectuar a cópia de segurança dos seus ficheiros**

### **Configurar uma cópia de segurança**

**Para configurar uma cópia de segurança:**

- 1. Clique em > **Todos os Programas** > **Manutenção** > **Cópia de Segurança e Restauro**.
- 2. Clique em **Configurar cópia de segurança**. Clique em **Seguinte**.
- 3. Seleccione o destino da cópia de segurança. Clique em **Seguinte**.
- 4. Seleccione **Deixar o Windows decidir (recomendado)** ou **Deixar-me escolher** como o seu modo de cópia de segurança.

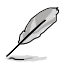

Se seleccionar **Deixar o Windows escolher**, o Windows não efectuará a cópia de segurança dos seus programas, ficheiros em formato FAT, ficheiros da Reciclagem ou ficheiros temporários que tenham um tamanho igual ou superior a 1GB.

5. Siga as instruções no ecrã para terminar o processo.

# **Restaurar o seu sistema**

A funcionalidade de Restauro do Sistema do Windows® cria um ponto de restauro onde as definições do sistema do computador são armazenadas numa determinada data e hora. Permite-lhe restaurar ou anular alterações efectuadas às definições do sistema do computador sem afectar os seus dados pessoais.

### **Para restaurar o seu sistema:**

- 1. Feche todas as aplicações em execução.
- 2 Clique em **+ > Todos os Programas > Acessórios > Ferramentas do sistema > Restauro do sistema**.
- 3. Siga as instruções no ecrã para concluir o processo.

# <span id="page-24-0"></span>**Proteger o seu computador**

# **Utilizar o Centro de Acção do Windows® 7**

O Centro de Acção do Windows® 7 disponibiliza notificações, informações de segurança e a opção de identificar e resolver automaticamente alguns problemas informáticos comuns.

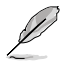

Pode personalizar as notificações. Para mais detalhes, consulte a secção anterior **Personalizar ícones e notificações** neste capítulo.

### **Abrir o Centro de Acção do Windows**® **7**

**Para abrir o Centro de Acção do Windows® 7:**

- 1. Para abrir o Centro de Acção do Windows 7, clique no ícone de Notificação  $\blacksquare$  e depois clique em **Abrir o Centro de Acção**.
- 2. No Centro de Acção do Windows 7, clique na tarefa que deseja executar.

### **Utilizar o Windows® Update**

O Windows Update permite-lhe procurar e instalar as actualizações mais recentes para melhorar a segurança e o desempenho do seu computador.

### **Abrir o Windows® Update**

### **Para abrir o Windows® Update:**

- 1. Na barra de tarefas do Windows®, clique no ícone Iniciar **de para aceder ao menu** Iniciar.
- 2. Seleccione **Todos os Programas** > **Windows Update**.
- 3. No ecrã do Windows Update, clique na tarefa que deseja executar.

### **Configurar uma conta de utilizador e palavra-passe**

Poderá criar contas de utilizador e palavras-passe para as pessoas que utilizarão o seu computador.

### **Configurar uma conta de utilizador**

**Para configurar uma conta de utilizador:**

- 1. Na barra de tarefas do Windows®, clique em > **Introdução** > **Adicionar novos utilizadores**.
- 2. Seleccione **Gerir outra conta**.
- 3. Seleccione **Criar uma nova conta**.
- 4. Introduza o nome do novo utilizador.
- 5. Seleccione **Utilizador padrão** ou **Administrador** como tipo de utilizador.
- 6. Quando terminar, clique em **Criar Conta**.

### <span id="page-25-0"></span>**Configurar uma palavra-passe de utilizador Para configurar uma palavra-passe de utilizador:**

- 1. Seleccione o utilizador para o qual deseja definir uma palavra-passe.
- 2. Seleccione **Criar uma palavra-passe**.
- 3. Introduza uma palavra-passe e confirme-a. Introduza a sugestão para a sua palavrapasse.
- 4. Quando terminar, clique em **Criar palavra-passe**.

### **Activar o software antivírus**

O programa Trend Micro Internet Security está pré-instalado no seu computador. É um software antivírus que protege o seu computador contra ataques de vírus informáticos. É adquirido separadamente. Após a activação, o programa oferece um período de avaliação de 60 dias.

### **Para activar o Trend Micro Internet Security:**

- 1. Execute a aplicação Trend Micro Internet Security.
- 2. Leia atentamente os termos de licenciamento. Clique em **Concordar e Activar**.
- 3. Introduza o seu endereço de e-mail e seleccione a sua localização. Clique em **Seguinte**.
- 4. Clique em Concluir para completar a activação.

# **Obter Ajuda e Suporte do Windows®**

A Ajuda e Suporte do Windows® disponibiliza guias e respostas para a utilização de aplicações na plataforma Windows® 7.

Para abrir a Ajuda e Suporte do Windows®, clique em > **Ajuda e Suporte**.

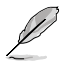

Certifique-se de que está ligado à Internet para obter a ajuda online do Windows® mais recente.

# <span id="page-26-0"></span>**Capítulo 3 Ligar dispositivos ao computador**

# **Ligar um dispositivo de armazenamento USB**

Este PC de secretária possui portas USB 2.0/1.1 nos painéis frontal e traseiro e portas USB 3.0 no painel traseiro. As portas USB permitem ligar dispositivos USB, como por exemplo, dispositivos de armazenamento.

### **Para ligar um dispositivo de armazenamento USB:**

• Insira o dispositivo de armazenamento USB no seu computador.

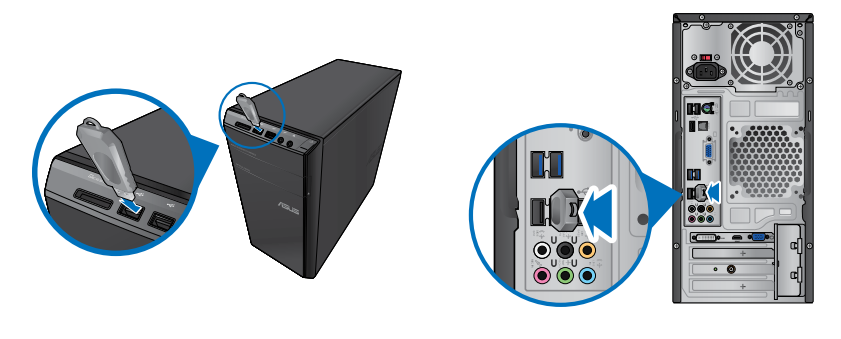

**Painel frontal Painel traseiro**

### **Para remover um dispositivo de armazenamento USB:**

- 1. Clique em **10** na área de notificação do Windows no computador, depois clique em **Ejectar Disco Flash USB2.0**.
- 2. Quando for apresentada a mensagem **É seguro remover o hardware**, remova o dispositivo de armazenamento USB do seu computador.

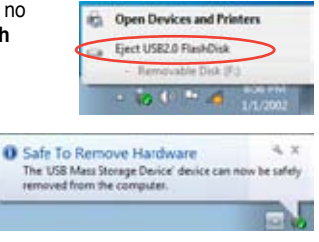

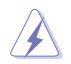

NÃO remova um dispositivo de armazenamento USB durante a transferência de dados. Se o fizer, poderá causar perda de dados ou danos no dispositivo de armazenamento USB.

# <span id="page-27-0"></span>**Ligar um microfone e altifalantes**

Este PC de secretária está equipado com portas de microfone e portas de altifalantes nos painéis frontal e traseiro. As portas de E/S de áudio localizadas no painel traseiro permitem ligar altifalantes estéreo de 2, 4, 6 e 8 canais.

### **Ligar auscultadores e microfone**

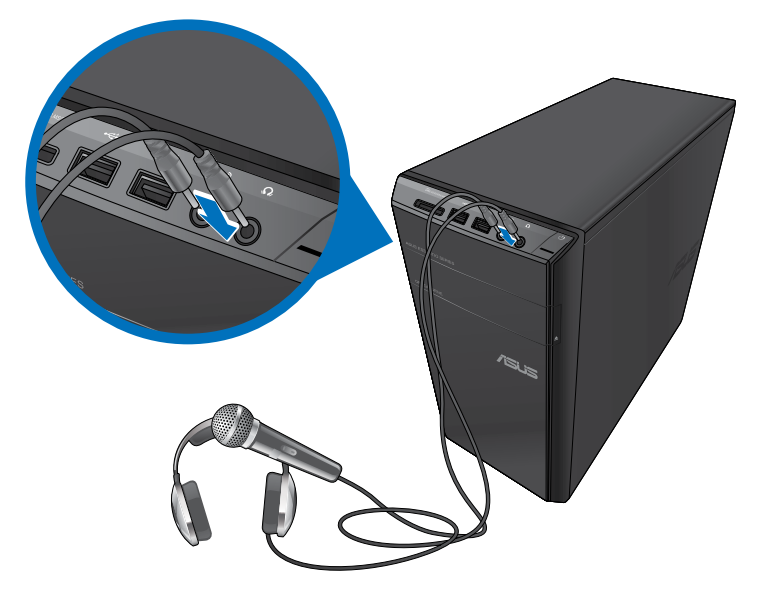

**Ligar altifalantes de 2 canais**

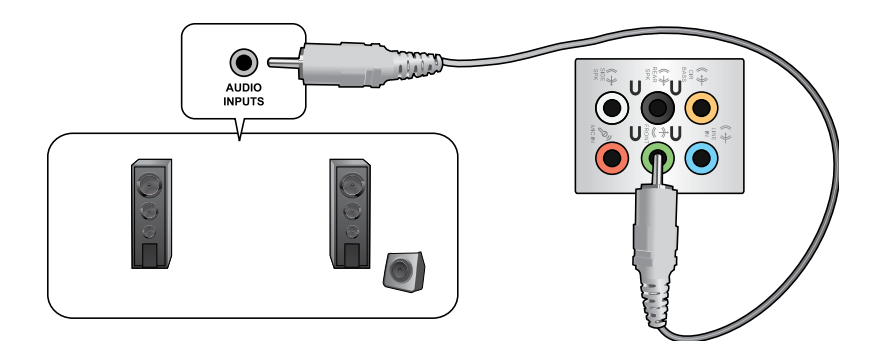

# **Ligar altifalantes de 4 canais**

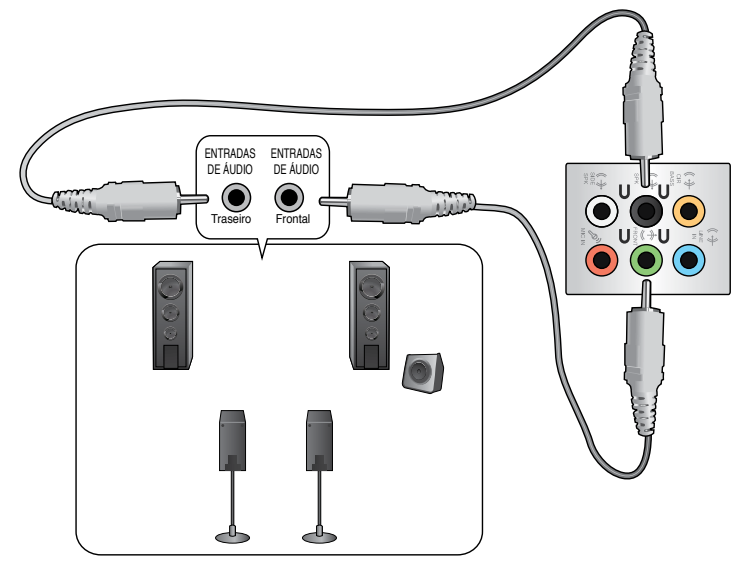

# **Ligar altifalantes de 6 canais**

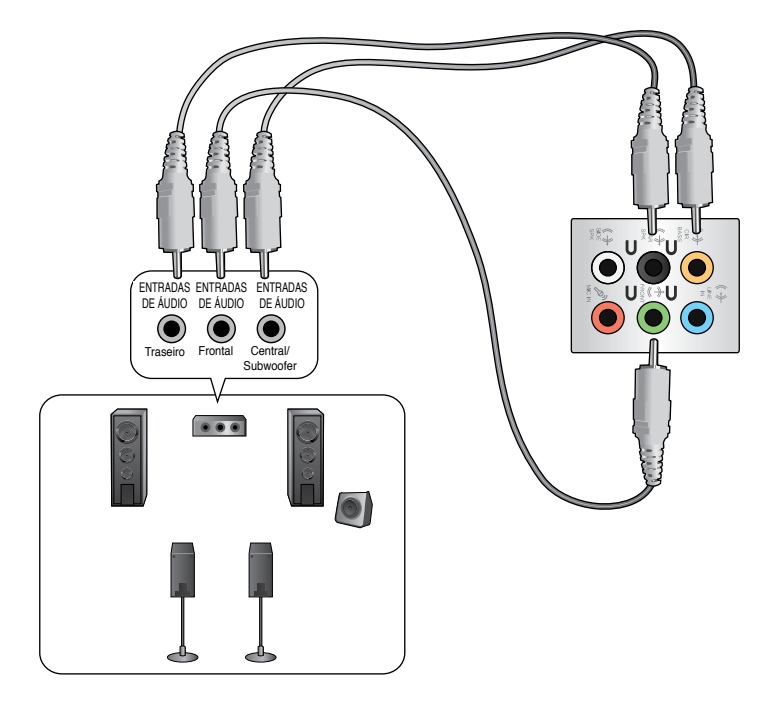

# **Ligar altifalantes de 8 canais**

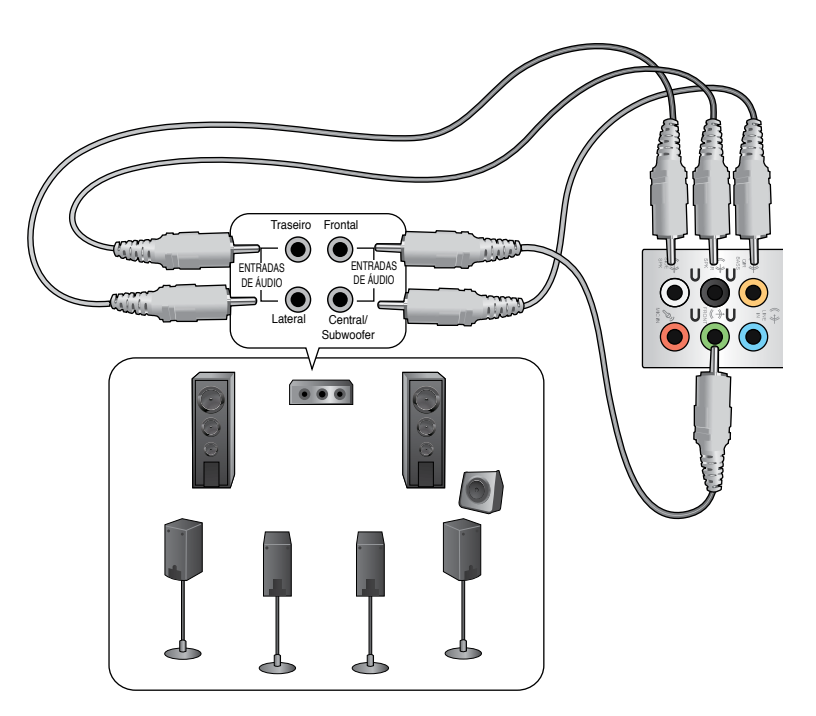

# <span id="page-30-0"></span>**Ligar vários monitores externos**

O PC de secretária poderá estar equipado com portas VGA, HDMI ou DVI que permitem a ligação a vários monitores externos.

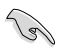

Quando estiver instalada uma placa gráfica no computador, ligue os monitores às portas de saída da placa gráfica.

# **Configurar vários monitores**

Quando utilizar vários monitores, poderá definir os modos de visualização. Pode utilizar o monitor adicional como um duplicado do seu monitor principal ou como uma extensão para aumentar o ambiente de trabalho do Windows.

### **Para configurar vários monitores:**

- 1. Desligue o seu computador.
- 2. Ligue os dois monitores ao computador e ligue os cabos de alimentação aos monitores. Consulte a secção **Instalar o computador** no Capítulo 1, para obter detalhes acerca da ligação de um monitor ao seu computador.

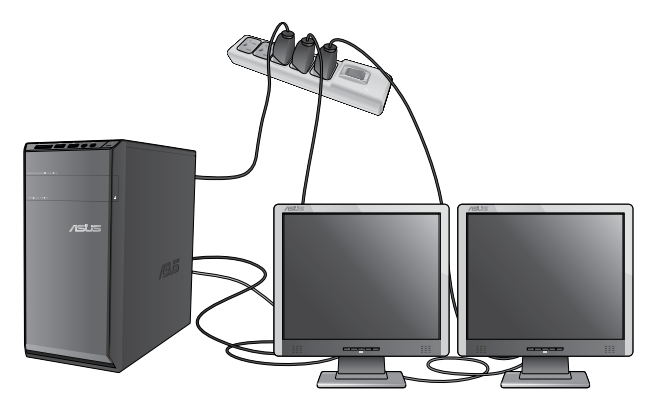

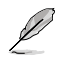

Em algumas placas gráficas, apenas o monitor definido como principal será activado durante o teste de arranque POST. A função de monitor duplo funciona apenas no Windows.

- 3. Ligue o seu computador.
- 4. Execute uma das seguintes acções para abrir o ecrã de definição da **Resolução de ecrã**:
	- Clique em > **Painel de controlo** > **Aspecto e Personalização** > **Visualização** > **Alterar definições de visualização**.
	- Clique com o botão direito em qualquer local do ambiente de trabalho do Windows. Quando for exibido o menu de contexto, clique em **Personalizar** > **Visualização** > **Alterar definições de visualização**.
- 5. Seleccione o modo de visualização na lista pendente **Múltiplos monitores:**
	- **Duplicar estes ecrãs**: Seleccione esta opção para utilizar o monitor adicional como duplicado do monitor principal.
	- **Expandir estes ecrãs**: Seleccione esta opção para utilizar o monitor adicional como monitor de expansão. Isso aumentará o espaço do seu ambiente de trabalho.
	- **Mostrar ambiente de trabalho apenas em 1 / 2**: Seleccione esta opção para mostrar o ambiente de trabalho apenas no monitor 1 ou no monitor 2.
	- **Remover este ecrã**: Seleccione esta opção para remover o monitor seleccionado.
- 6. Clique em **Aplicar** ou em **OK**. Em seguida, clique em **Manter alterações** na mensagem de confirmação.

# <span id="page-32-0"></span>**Ligar uma TV HD**

Ligue uma TV de Alta Definição (TV HD) à porta HDMI do seu computador.

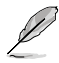

- Precisará de um cabo HDMI para ligar a TV HD ao computador. O cabo HDMI é adquirido separadamente.
- Para obter o melhor desempenho do monitor, utilize um cabo HDMI com um comprimento inferior a 15 metros.

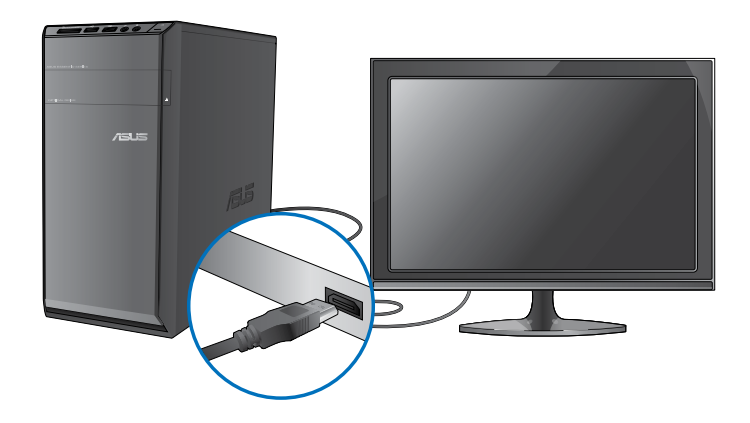

# <span id="page-34-0"></span>**Capítulo 4 Utilizar o computador**

# **Postura adequada ao utilizar o seu PC de Secretária**

Quando utilizar o seu PC de Secretária, deverá manter uma postura correcta para evitar lesões nos pulsos, mãos e outras articulações ou músculos. Esta secção fornece-lhe sugestões para evitar o desconforto físico e possíveis lesões quando estiver a utilizar e a desfrutar totalmente do seu PC de Secretária.

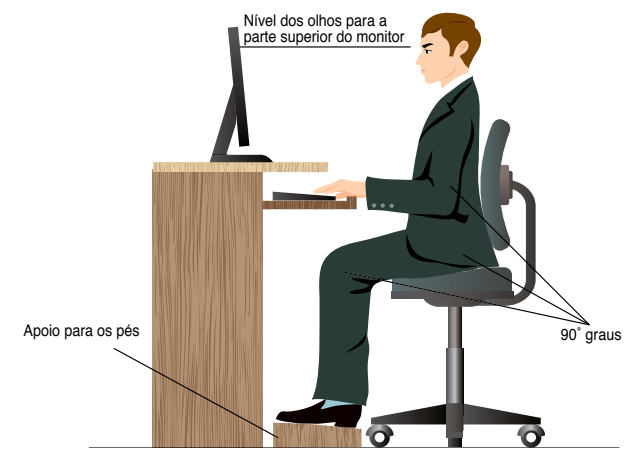

#### **Para manter uma postura correcta:**

- Coloque a cadeira de forma a que os cotovelos se posicionem a um nível ligeiramente superior ao teclado para conseguir uma posição de escrita confortável.
- Ajuste a altura da sua cadeira para que os joelhos estejam posicionados a um nível ligeiramente superior à anca para relaxar a parte posterior das coxas. Se necessário, utilize um apoio para os pés para elevar o nível dos joelhos.
- Ajuste as costas da cadeira de forma a que a base da sua coluna esteja firmemente apoiada e ligeiramente inclinada para trás.
- Quando utilizar o PC, sente-se correctamente com os joelhos, cotovelos e anca num ângulo aproximado de 90º.
- Coloque o monitor directamente à sua frente com a parte superior do ecrã ao nível dos seus olhos de forma a que tenha que olhar ligeiramente para baixo.
- Mantenha o rato próximo do teclado e, se necessário, utilize um apoio para os pulsos para diminuir a pressão nos pulsos enquanto escreve.
- Utilize o seu PC de Secretária numa área confortavelmente iluminada e mantenha-o afastado de fontes de luz forte como, janelas e luz solar directa.
- Faça intervalos regulares durante a utilização do seu PC de Secretária.

# <span id="page-35-0"></span>**Utilizar o leitor de cartões de memória**

As câmaras digitais e outros dispositivos de imagem digitais utilizam cartões de memória para armazenar as imagens ou ficheiros multimédia. O leitor de cartões de memória incorporado no painel frontal do seu sistema permite-lhe ler e escrever em diferentes cartões de memória.

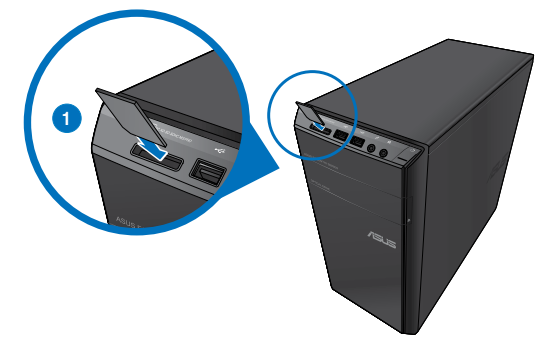

### **Para utilizar o cartão de memória:**

1. Insira o cartão de memória na ranhura para cartões de memória.

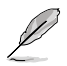

- A forma do cartão de memória apenas permite o seu encaixe numa direcção. NÃO force a introdução do cartão na ranhura para evitar danos no cartão.
- Pode colocar cartões numa ou mais ranhuras para cartões e utilizá-los de forma independente. Coloque apenas um cartão de cada vez numa ranhura.
- 2. Seleccione um programa a partir da janela de Reprodução Automática para aceder aos seus ficheiros.

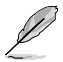

- Se a Reprodução Automática NÃO estiver activada no seu computador, clique no botão **Iniciar** do Windows® 7 na barra de tarefas, clique em **Computador** e depois faça duplo clique no ícone do cartão de memória para aceder aos dados do cartão.
- Cada ranhura para cartões tem um ícone diferente, que é apresentado no ecrã **Computador**.
- O LED do leitor de cartões acende e pisca quando estão a ser lidos ou escritos dados no cartão de memória.
- 3. Quando terminar, faça duplo clique no ícone da unidade de cartões de memória no ecrã **Computador**, clique em **Ejectar** e depois remova o cartão.

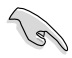

Nunca remova o cartão durante ou imediatamente após a leitura, cópia, formatação ou eliminação de dados no cartão, caso contrário poderá perder os dados contidos no cartão.

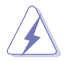

Para evitar a perda de dados, utilize a função "Remover Hardware com Segurança e Ejectar Suporte de Dados" na área de notificação do Windows antes de remover o cartão de memória.

# <span id="page-36-0"></span>**Utilizar a unidade óptica**

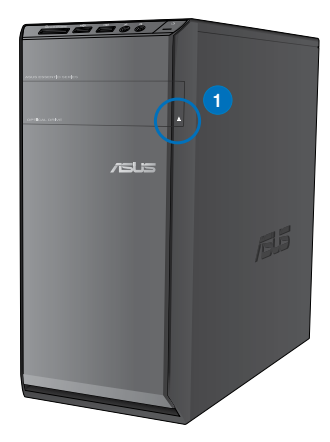

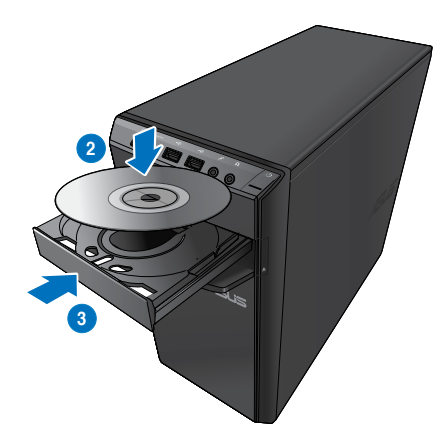

### **Inserir um disco óptico**

#### **Para inserir um disco óptico:**

- 1. Com o sistema ligado, prima o botão de ejecção abaixo da tampa do compartimento da unidade para abrir o tabuleiro.
- 2. Coloque o disco na unidade óptica com a face da etiqueta virada para cima.
- 3. Empurre o tabuleiro para o fechar.
- 4. Seleccione um programa a partir da janela de Reprodução Automática para aceder aos seus ficheiros.

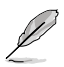

Se a Reprodução Automática NÃO estiver activada no seu computador, clique no botão **Iniciar** do Windows® 7 na barra de tarefas, clique em **Computador** e depois faça duplo clique no ícone da unidade de CD/DVD para aceder aos dados do disco.

### **Remover um disco óptico**

#### **Para remover um disco óptico:**

- 1. Com o sistema ligado, execute uma das seguintes acções para ejectar o tabuleiro:
	- Prima o botão de ejecção abaixo da tampa do compartimento da unidade.
	- Clique com o botão direito no ícone da unidade de CD/DVD no ecrã **Computador** e depois clique em **Ejectar**.
- 2. Remova o disco do tabuleiro da unidade.

# **Utilizar o teclado multimédia (apenas em alguns modelos)**

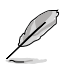

O teclado varia de acordo com os modelos. As ilustrações apresentadas nesta secção servem apenas como referência.

# **Teclado ASUS PRIMAX/KB2621**

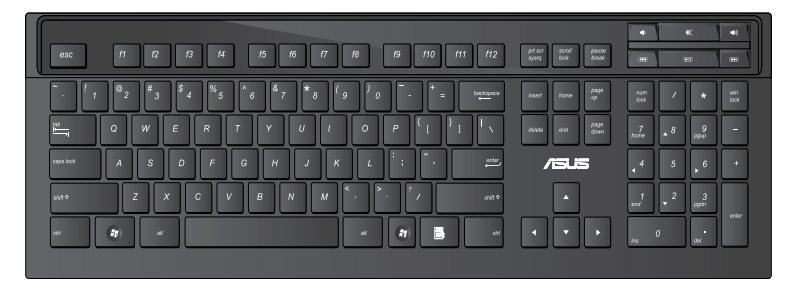

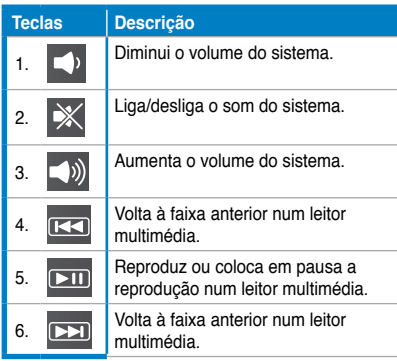

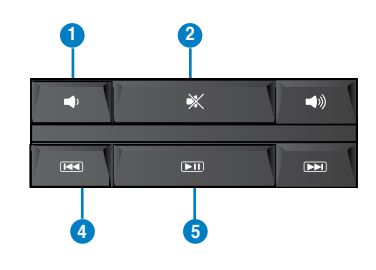

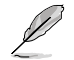

As teclas de função especial apenas funcionam nos sistemas operativos Windows® Vista / Windows® 7.

# **Teclado moderno com fios ASUS KB34211**

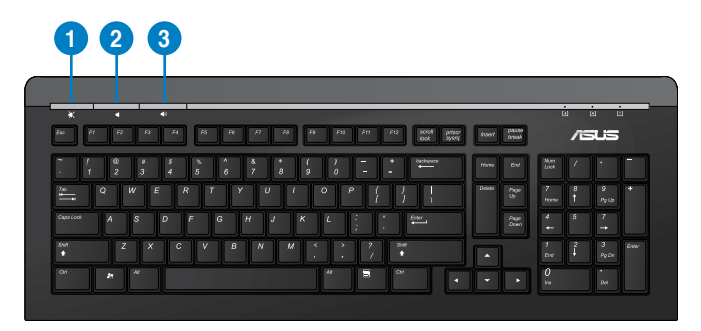

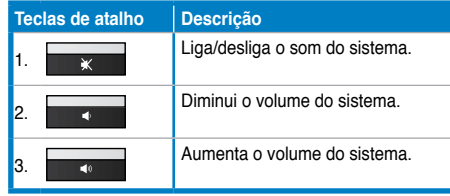

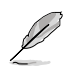

As teclas de função especial apenas funcionam nos sistemas operativos Windows® Vista / Windows® 7 / XP.

### **Teclado com fios ASUS PK1100**

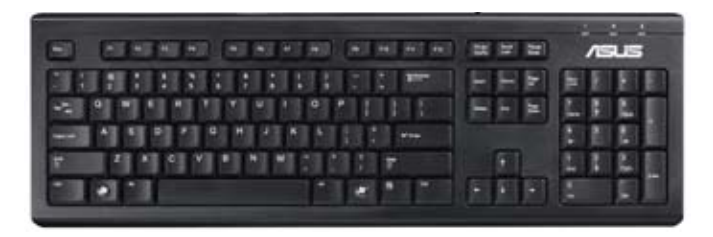

<span id="page-40-0"></span>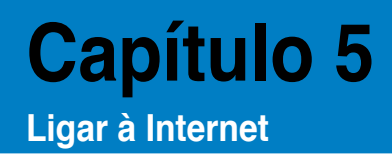

# **Ligação com fios**

Utilize um cabo RJ-45 para ligar o seu computador a um modem por cabo/DSL ou a uma rede local (LAN).

# **Ligar através de um modem por cabo/DSL**

### **Ligar através de um modem por cabo/DSL:**

1. Instale o seu modem por cabo/DSL.

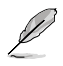

Consulte a documentação fornecida com o modem por cabo/DSL.

2. Ligue uma extremidade de um cabo RJ-45 à porta LAN (RJ-45) no painel traseiro do seu computador e a outra extremidade a um modem por cabo/DSL.

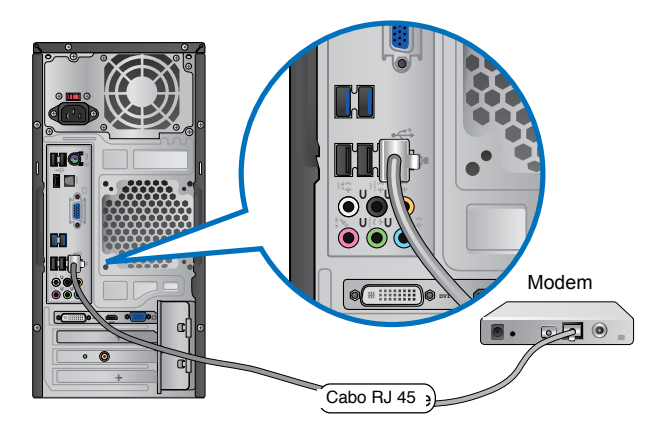

- 3. Ligue o modem por cabo/DSL e o computador.
- 4. Configure as definições necessárias de ligação à Internet.

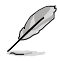

Contacte o seu Fornecedor de Serviços de Internet (ISP) para obter detalhes ou ajuda para a configuração da sua ligação à Internet.

# **Ligar através de uma rede local (LAN)**

### **Para ligar através de uma LAN:**

1. Ligue uma extremidade de um cabo RJ-45 à porta LAN (RJ-45) no painel traseiro do seu computador e a outra extremidade à sua LAN.

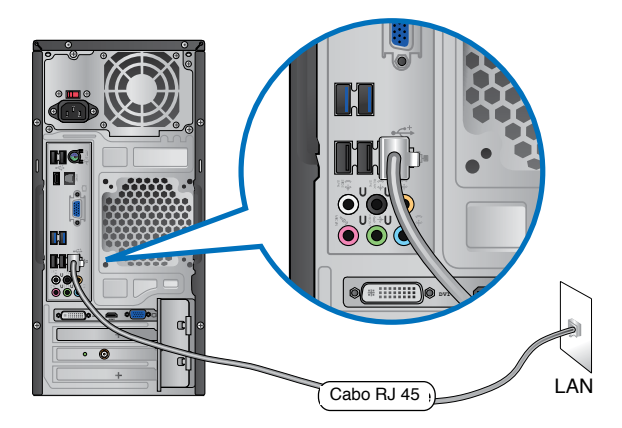

- 2. Ligue o seu computador.
- 3. Configure as definições necessárias de ligação à Internet.

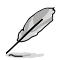

Contacte o seu administrador de rede para obter detalhes ou ajuda para a configuração da sua ligação à Internet.

# <span id="page-42-0"></span>**Ligação sem fios (apenas em alguns modelos)**

Ligue o computador à Internet através de uma ligação sem fios.

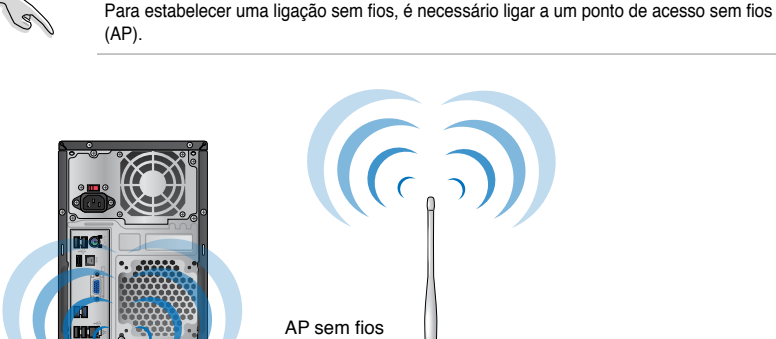

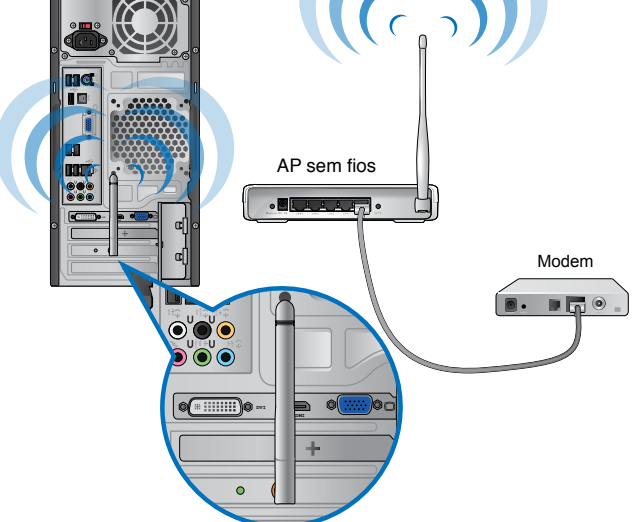

- Para aumentar o alcance e sensibilidade do sinal de rádio sem fios, ligue as antenas exteriores aos conectores de antena da placa WLAN da ASUS.
- Coloque as antenas na parte superior do computador para um melhor desempenho da ligação sem fios.
- As antenas exteriores são itens opcionais.

#### **Para ligar a uma rede sem fios:**

- 1. Clique no ícone de rede **na área de notificação para exibir as redes sem fios** disponíveis.
- 2. Seleccione a rede sem fios à qual pretende ligar e depois clique em **Ligar**.
- 3. Poderá ser necessário introduzir a chave de segurança da rede para redes sem fios protegidas, depois clique em **OK**.
- 4. Aguarde enquanto o computador liga à rede sem fios.
- 5. A ligação sem fios será estabelecida. O estado da ligação será exibido e o ícone de rede apresentará o estado ligado ...

# <span id="page-44-0"></span>**Capítulo 6 Utilizar os utilitários**

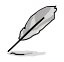

O DVD de Suporte e DVD de Recuperação poderão não estar incluídos na embalagem. Pode utilizar a partição de recuperação do sistema para criar o DVD de Suporte e o DVD de Recuperação. Para mais detalhes, consulte a secção **Recuperar o sistema** neste capítulo.

# **ASUS AI Suite II**

O ASUS AI Suite II é uma interface tudo-em-um que integra diversos utilitários da ASUS e que permite aos utilizadores executar e utilizar estes utilitários simultaneamente.

# **Instalar o ASUS AI Suite II**

### **Para instalar o ASUS AI Suite II:**

- 1. Coloque o DVD de suporte na unidade óptica. Será exibido o separador de instalação dos Controladores se a função de Execução automática estiver activa no seu computador.
- 2. Clique no separador **Utilitários**, e em seguida clique em **ASUS AI Suite II.**
- 3. Siga as instruções no ecrã para concluir a instalação.

### **Utilizar o ASUS AI Suite II**

O AI Suite II é iniciado automaticamente durante o arranque do sistema operativo (SO) Windows®. O ícone do AI Suite II é exibido na área de notificação do Windows®. Clique no ícone para abrir a barra de menu principal do AI Suite II.

Clique em cada botão para seleccionar e iniciar um utilitário, para monitorizar o sistema, actualizar o BIOS da placa principal, exibir informações do sistema e personalizar as definições da interface do AI Suite II.

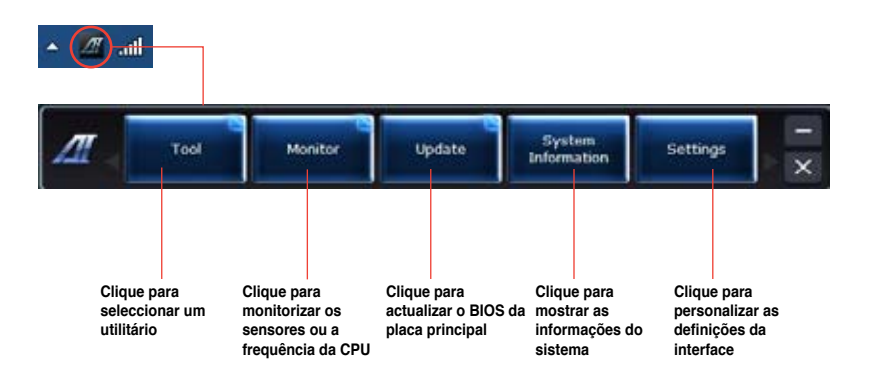

### **Ferramentas**

A secção **Ferramentas** inclui os painéis EPU, Probe II e Registo do sensor.

# **EPU**

A EPU é uma ferramenta para melhorar a eficiência energética e satisfazer diferentes necessidades de computação. Este utilitário oferece diversos modos que pode escolher para poupar energia do sistema. Se seleccionar o modo Automático, o sistema irá mudar automaticamente de modo de acordo com o estado actual do sistema. Pode também personalizar cada modo configurando algumas definições, incluindo a frequência da CPU, frequência da GPU, Tensão vCore e Controlo da ventoinha.

### **Iniciar a EPU**

Depois de instalar o AI Suite II a partir do DVD de suporte, inicie a EPU clicando em **Ferramentas > EPU** na barra de menu principal do AI Suite II.

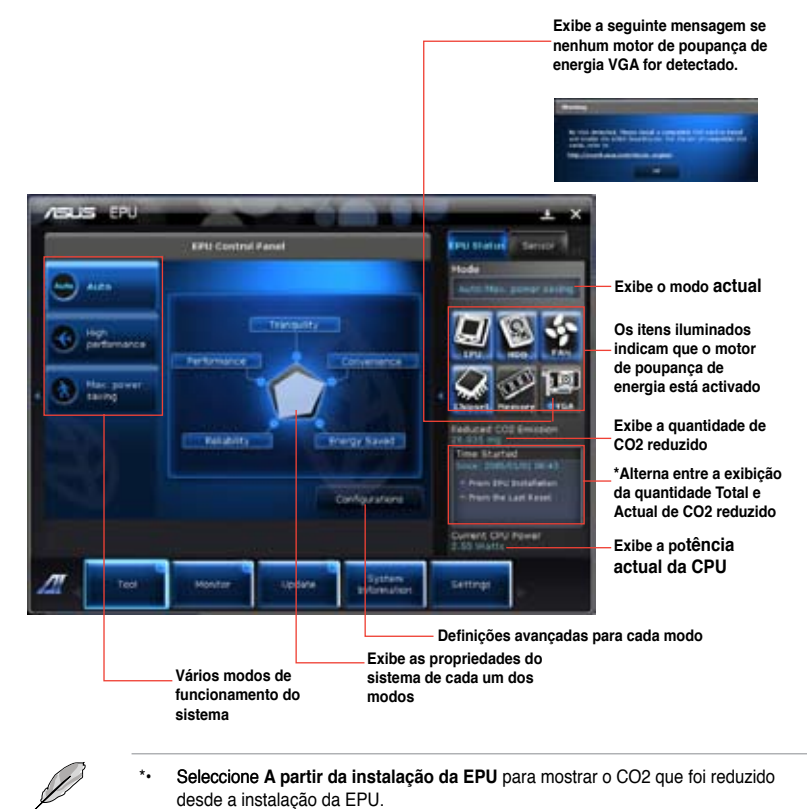

desde que clicou no botão Limpar **............** 

Seleccione A partir do último reinício para mostrar o total de CO2 que foi reduzido

46 Capítulo 6: Utilizar os utilitários

### **Probe II**

O Probe II é um utilitário que monitoriza os componentes vitais do computador e detecta e alerta-o para quaisquer problemas que ocorram com esses componentes. O Probe II monitoriza as rotações da ventoinha, a temperatura da CPU e as tensões do sistema, entre outros componentes. Este utilitário garante que o seu computador se encontra sempre nas melhores condições de funcionamento.

### **Iniciar o Probe II**

Depois de instalar o AI Suite II a partir do DVD de suporte, inicie o Probe II clicando em **Ferramentas > Probe II** na barra de menu principal do AI Suite II.

### **Configurar o Probe II**

Clique nos separadores **Tensão/Temperatura/Velocidade da ventoinha** para activar os sensores ou para ajustar os valores limite do sensor. O separador **Preferências** permite-lhe personalizar o intervalo de tempo dos alertas do sensor, ou alterar a unidade de temperatura.

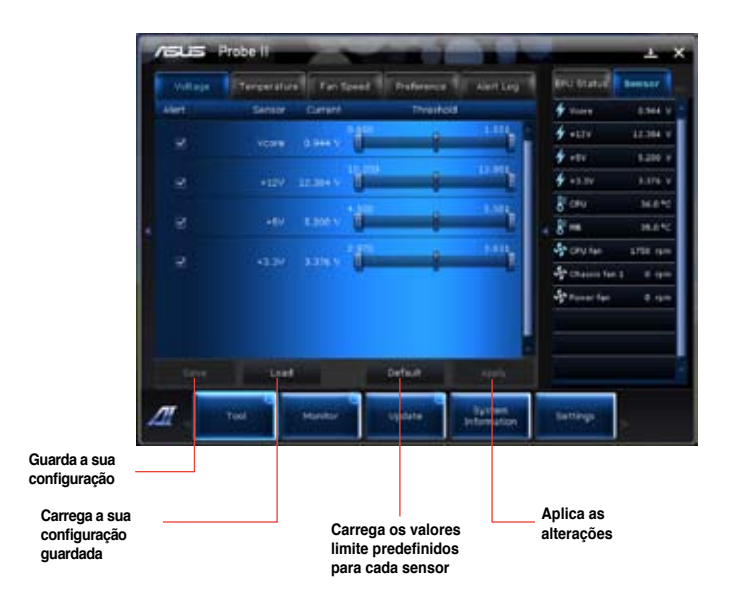

### **Registo do sensor**

O Registo do sensor permite-lhe monitorizar as alterações na tensão, temperatura e velocidade da ventoinha do sistema, bem como registar essas alterações.

### **Iniciar o Registo do sensor**

Depois de instalar o AI Suite II a partir do DVD de suporte, clique em **Ferramentas > Registo do sensor** na barra de menu principal do AI Suite II para iniciar o PC Probe.

### **Configurar o Registo do sensor**

Clique nos separadores **Tensão/Temperatura/Velocidade da ventoinha** e seleccione os sensores que pretende monitorizar. O separador **Registo do histórico** permite-lhe registar as alterações nos sensores activados.

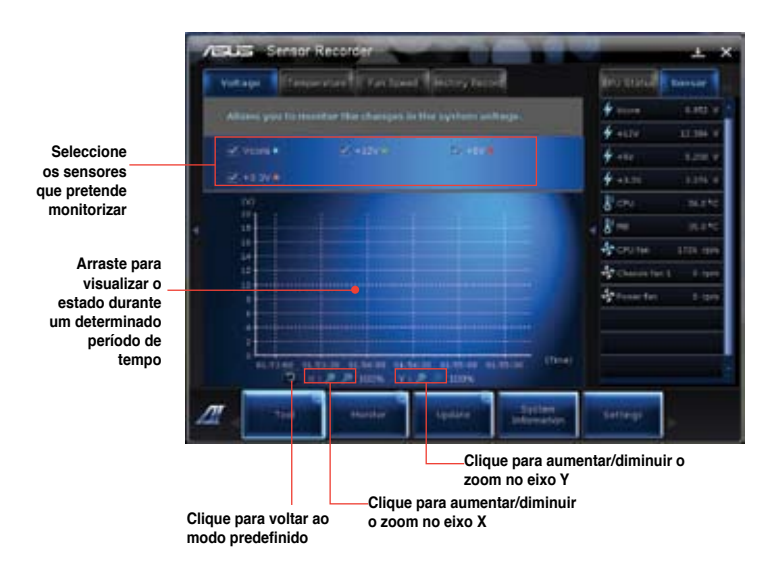

# <span id="page-48-0"></span>**Ai Charger+**

A função de carregamento por USB, Battery Charging Version 1.1 (BC 1.1), certificada pelo USB Implementers Forum (USB-IF), foi concebida para tornar o carregamento por USB mais rápido do que em dispositivos USB normais. Se o dispositivo USB suportar a função BC 1.1\*, quando ligar o dispositivo USB ao sistema, este irá detectar automaticamente o dispositivo USB e iniciará o carregamento rápido por USB. A velocidade de carregamento poderá ser 3 vezes mais rápida do que em dispositivos USB normais\*\*.

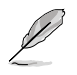

- \* Consulte o fabricante do seu dispositivo USB para saber se o seu dispositivo suporta a função BC 1.1.
- \*\*A velocidade real de carregamento poderá variar dependendo das condições do seu dispositivo USB.
- Certifique-se de que remove e volta a ligar o seu dispositivo USB depois de activar ou desactivar o Ai Charger+ para garantir uma função de carregamento normal.

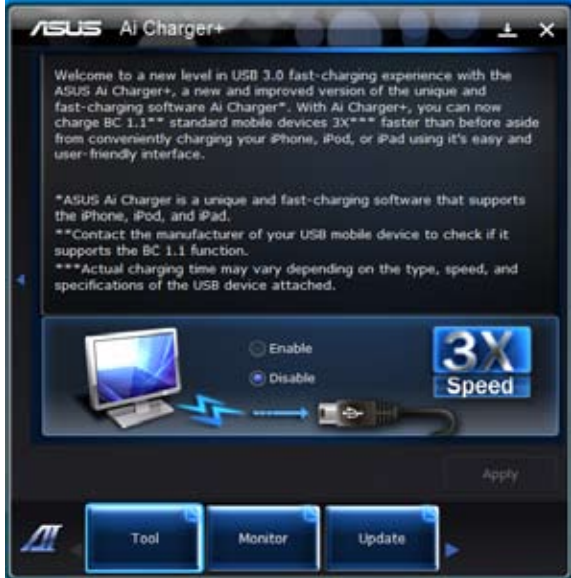

### **Monitorizar**

A secção **Monitorizar** inclui os painéis Sensor e Frequência da CPU.

### **Sensor**

O painel Sensor exibe o valor actual de um sensor do sistema, incluindo a rotação da ventoinha, temperatura da CPU e tensões. Clique em **Monitorizar > Sensor** na barra de menu principal do AI Suite II para iniciar o painel Sensor.

### **Frequência da CPU**

O painel Frequência da CPU exibe a frequência da CPU e utilização da CPU actuais. Clique em **Monitorizar > Frequência da CPU** na barra de menu principal do AI Suite II para abrir o painel Frequência da CPU.

### **Actualizar**

A secção Actualizar permite-lhe actualizar o BIOS da placa principal e o logótipo de arranque do BIOS através dos utilitários de actualização da ASUS.

### **ASUS Update**

O ASUS Update é um utilitário que lhe permite gerir, guardar e actualizar o Bios da placa principal no SO Windows®. O utilitário ASUS Update permite-lhe actualizar o BIOS directamente a partir da Internet, transferir o ficheiro de BIOS mais recente a partir da Internet, actualizar o BIOS a partir de um ficheiro de BIOS actualizado, guardar o ficheiro de BIOS actual ou visualizar as informações da versão do BIOS.

### **Actualizar o BIOS através da Internet**

Para actualizar o BIOS através da Internet:

- 1. A partir do ecrã ASUS Update, seleccione **Actualizar BIOS a partir da Internet**, e em seguida clique em **Seguinte**.
- 2. Seleccione o site FTP da ASUS mais próximo de si para evitar tráfego de rede. Se pretender activar a função de BIOS desactualizável e a função de cópia de segurança automática do BIOS, marque as caixas de verificação junto aos dois itens no ecrã.
- 3. Seleccione a versão do BIOS que pretende transferir. Clique em **Seguinte**. Se não for detectada nenhuma versão actualizada, será exibido o ecrã na imagem à direita.
- 4. Pode decidir se deseja alterar o logótipo de arranque do BIOS, que é a imagem exibida no ecrã durante o Auto‑Teste de Arranque (POST). Clique em **Sim** se desejar alterar o logótipo de arranque ou em **Não** para continuar.
- 5. Siga as instruções no ecrã para concluir o processo de actualização.

### **Actualizar o BIOS através de um ficheiro de BIOS**

Para actualizar o BIOS através de um ficheiro de BIOS:

- 1. A partir do ecrã ASUS Update, seleccione **Actualizar BIOS a partir de um ficheiro**, e em seguida clique em **Seguinte**.
- 2. Procure o ficheiro de BIOS a partir da janela Abrir, clique em **Abrir**, e em seguida clique em **Seguinte**.
- 3. Pode decidir se deseja alterar o logótipo de arranque do BIOS. Clique em **Sim** se desejar alterar o logótipo de arranque ou em **Não** para continuar.
- 4. Siga as instruções no ecrã para concluir o processo de actualização.

### **Informações do sistema**

A secção Informações do sistema exibe informações acerca da placa principal, CPU e ranhuras de memória.

- Clique no separador **MB** para ver os detalhes acerca do fabricante, nome do produto, versão e BIOS da placa principal.
- Clique no separador **CPU** para ver os detalhes acerca do processador e da Cache.
- Clique no separador separador **SPD** e depois seleccione a ranhura de memória para ver os detalhes acerca do módulo de memória instalado na ranhura correspondente.

# **Definições**

A secção Definições permite-lhe personalizar as definições da barra de menu principal e a máscara da interface.

- O separador Aplicações permite-lhe seleccionar as aplicações que pretende activar.
- O separador Barra permite-lhe modificar as definições da barra.
- O separador �áscara permite-lhe personalizar o contraste, brilho, saturação, tonalidade e valor de gama da interface.

# <span id="page-51-0"></span>**ASUS AI Manager**

O ASUS AI Manager é um utilitário que lhe permite aceder de maneira fácil e rápida a aplicações utilizadas frequentemente.

### **Instalar o ASUS AI Manager**

### **Para instalar o ASUS AI Manager:**

1. Coloque o DVD de suporte na unidade óptica. Se a função de Execução automática estiver activada, será exibido o assistente de instalação de Controladores.

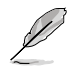

Se a função de Execução automática estiver desactivada, clique duas vezes no ficheiro **setup.exe** que se encontra dentro da pasta ASUS AI Manager no DVD de Suporte.

- 2. Clique no separador **Utilitários** e em seguida clique em **ASUS AI Manager.**
- 3. Siga as instruções no ecrã para concluir a instalação.

### **Iniciar o ASUS AI Manager**

Para iniciar o AI Manager a partir do ambiente de trabalho do Windows® , clique em **Iniciar > Todos os Programas > ASUS > AI Manager > AI Manager 1.xx.xx**. A barra de acesso rápido do AI Manager será exibida no ambiente de trabalho.

Depois de iniciar a aplicação, o ícone do AI Manager será exibido na barra de tarefas do Windows®.

Clique com o botão direito do rato neste ícone para alternar entre a barra de acesso rápido e a janela principal e para iniciar o AI Manager a partir da barra de acesso rápido ou da barra de tarefas.

### **Barra de acesso rápido do AI Manager**

A barra de acesso rápido do AI Manager ocupa um espaço muito reduzido no ambiente de trabalho e permite-lhe iniciar os utilitários ASUS ou exibir informações do sistema facilmente. Clique em qualquer um dos separadores Principal, Os meus favoritos, Suporte ou

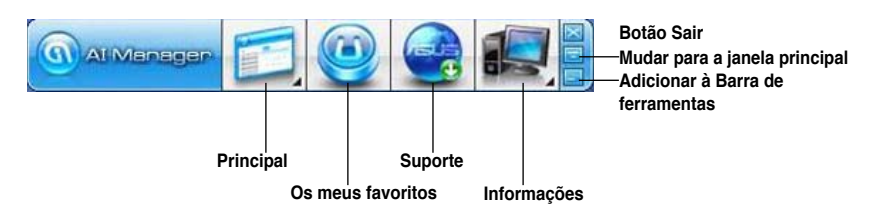

Informações para exibir o conteúdo do menu.

Clique no botão Maximizar/restaurar **para alternar entre janela completa e barra de** acesso rápido. Clique no botão Minimizar **para manter o AI Manager na barra de tarefas**. Clique no botão Fechar **para sair do AI Manager.** 

### **Principal**

O menu Principal contém três utilitários: **AI Disk**, **AI Security**, e **AI Booting**. Clique na seta no ícone do menu Principal para percorrer os utilitários no menu principal.

#### AI Disk

O AI Disk permite-lhe limpar com facilidade os ficheiros temporários, cookies, URLs e histórico do IE, ou a Reciclagem. Clique no ícone do AI Disk na barra de acesso rápido para exibir a janela completa do AI Disk e seleccionar os itens que pretende limpar. Clique em **Aplicar** quando terminar.

#### AI Security

O AI Security permite-lhe definir uma palavra-passe para proteger os seus dispositivos, como discos flash USB e discos CD/DVD, contra acessos não autorizados.

#### **Para bloquear um dispositivo:**

- 1. Quando utilizar o AI Security pela primeira vez, ser-lhe-á pedido que defina uma palavra-passe. Introduza um palavra-passe com um máximo de 20 caracteres alfanuméricos.
- 2. Confirme a palavra-passe.
- 3. Introduza uma sugestão para a palavra-passe (recomendado).
- 4. Quando terminar, clique em **Ok**.
- 5. Seleccione o dispositivo que pretende bloquear e clique em **Aplicar**.
- 6. Introduza a palavra-passe que definiu previamente e clique em **Ok**.

#### **Para desbloquear o dispositivo:**

- 1. Remova a selecção do dispositivo bloqueado e clique em **Aplicar**.
- 2. Introduza a palavra-passe que definiu previamente e clique em **Ok**.

#### **Para alterar a palavra-passe:**

• Clique em **Alterar palavra-passe** e siga as instruções no ecrã para alterar a palavra-passe.

#### AI Booting

O AI Booting permite-lhe especificar a sequência de prioridade de dispositivos de arranque.

#### **Para especificar a sequência de arranque:**

- 1. Seleccione um dispositivo e clique no botão esquerda/direita para especificar a sequência de arranque.
- 2. Quando terminar, prima **Aplicar**.

### **Os meus favoritos**

**Os meus favoritos** permite-lhe adicionar aplicações que usa com frequência, evitando-lhe o trabalho de ter de as procurar no seu computador.

### **Para adicionar uma aplicação:**

- 1. Clique em **Adicionar** e procure a aplicação que pretende adicionar a **Os meus favoritos**.
- 2. Clique em **Abrir** na janela de localização do ficheiro. A aplicação é adicionada à lista **Os meus favoritos**.

Clique com o botão direito do rato no ícone da aplicação para iniciar, eliminar ou mudar o nome da aplicação seleccionada. Pode também clicar duas vezes para iniciar a aplicação seleccionada.

### **Suporte**

Clique nas ligações na janela **Suporte** para visitar o Web site da ASUS, o Web site de apoio técnico, o Web site de apoio a transferências, ou as informações de contacto.

### **Informações**

Clique no separador na janela **Informações** para ver informações detalhadas acerca do seu sistema, placa principal, CPU, BIOS, dispositivo(s) instalado(s) e memória.

# <span id="page-54-0"></span>**ASUS WebStorage**

O ASUS Webstorage foi concebido para o ajudar a transferir os seus dados para os seus computadores portáteis, telemóveis ou tablets sempre que exista ligação à Internet.

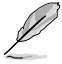

Este utilitário encontra-se pré-instalado em alguns modelos. Para modelos sem sistema operativo, siga os passos abaixo para instalar este utilitário.

### **Instalar o webstorage**

#### **Para instalar o webstorage:**

Coloque o DVD de suporte na unidade óptica. Faça duplo clique no ficheiro setup.exe existente na pasta do ASUS WebStorage dentro da pasta Software no DVD de suporte.

### **Iniciar o Webstorage**

Para iniciar o WebStorage a partir do ambiente de trabalho do Windows®, clique em

Start (Iniciar) > All Programs (Todos os programas) > ASUS > Webstorage. A barra de acesso rápido do webstorage será apresentada na barra de tarefas do Windows® . Clique com o botão direito nesse

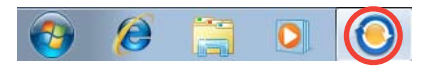

ícone para a barra de acesso rápido e a janela principal.

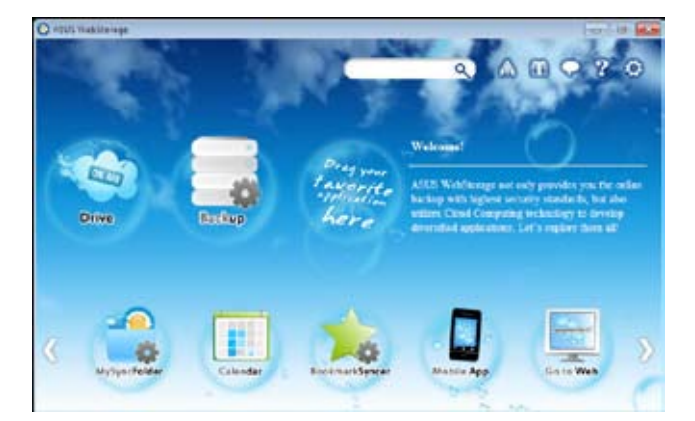

### **Unidade**

Permite-lhe transferir todas as suas cópias de segurança, ficheiros sincronizados, grupos de partilha e dados protegidos por palavra-passe. Clique com o botão direito do rato para prévisualizar os ficheiros antes de os transferir ou gerar um URL de partilha.

### **Cópia de segurança**

Para efectuar a cópia de segurança dos seus dados mais importantes através de simples passos: defina uma agenda de cópia de segurança nas preferências do armazenamento na nuvem ou seleccione "Auto Backup" (Cópia de segurança automática) para efectuar a cópia de segurança dos dados.

### **A Minha Pasta de Sincronização**

Para armazenar os ficheiros actualizados em MySyncFolder (A Minha Pasta de Sincronização) para poder aceder facilmente e partilhar todos os tipos de ficheiros sem limitação de localização ou dispositivo.

### **Calendário**

O ASUS WebStorage sincroniza automaticamente os eventos de calendário mais recentes com todos os computadores pessoais para que tenha sempre os eventos actualizados independentemente do PC que utiliza.

### **Sincronizador de Marcadores**

O prático BookmarkSyncer (Sincronizador de Marcadores) guarda as preferências e os marcadores do navegador na nuvem e sincroniza-os automaticamente com vários computadores.

### **Aplicação de Móvel**

As aplicações para telemóveis do ASUS WebStorage sincronizam os seus ficheiros com diversos dispositivos. Suportam também a tecnologia de conversão que permite a prévisualização e reprodução de ficheiros no seu telemóvel.

### **Ir para a Web**

Experimente o valioso serviço de nuvem através do ASUS WebStorage, sem o risco de perder os seus dados.

# **Definições**

- 1. Clique no ícone **Settings (Definições)** para apresentar a interface de definições.
- 2. Siga as instruções no ecrã para concluir a configuração.

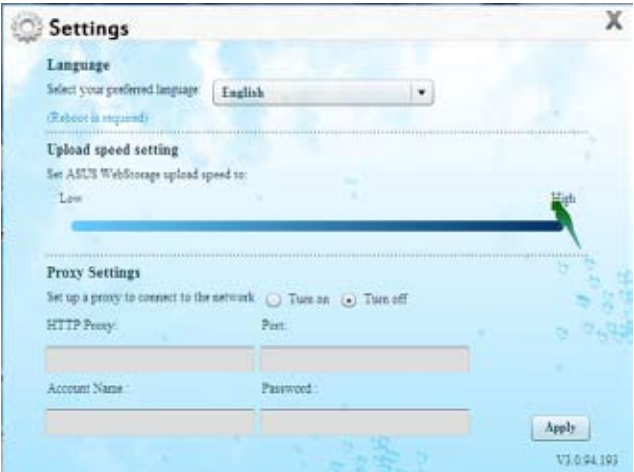

# <span id="page-56-0"></span>**ASUS Easy Update**

O ASUS Easy Update é uma ferramenta de software que detecta automaticamente os controladores e as aplicações mais recentes para o seu sistema.

D)

- 1. Na área de notificação do Windows®, clique com o botão direito no ícone **ASUS Easy Update**.
- 2. Seleccione **Schedule (Agendar)** para definir a frequência com que deseja actualizar o seu sistema.
- 3. Seleccione **Update (Actualizar)** para activar a actualização.

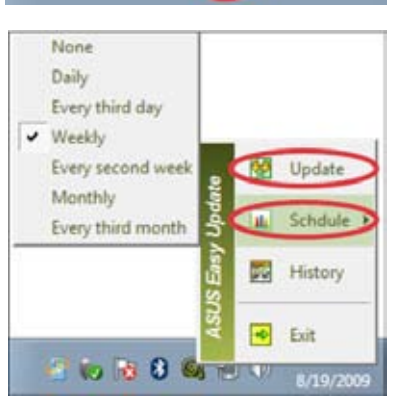

 $\mathbb{R}$  8( $\circledcirc$ )

阳心

4. Clique em **OK** para exibir os itens que pode transferir.

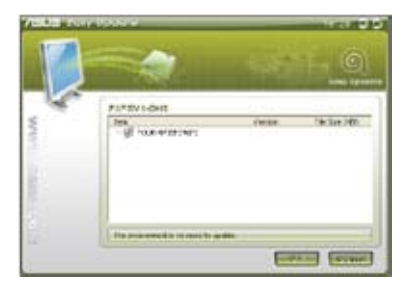

5. Marque os itens que deseja transferir e depois clique em **OK**.

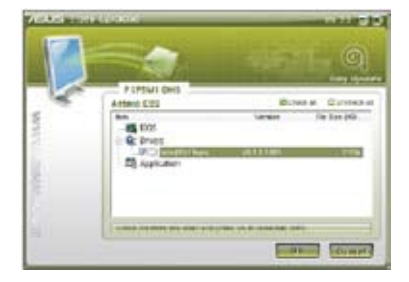

# <span id="page-57-0"></span>**ASUS@Vibe**

O ASUS@Vibe é uma plataforma completa de serviços de entretenimento onde poderá aceder a uma vasta gama de conteúdos digitais.

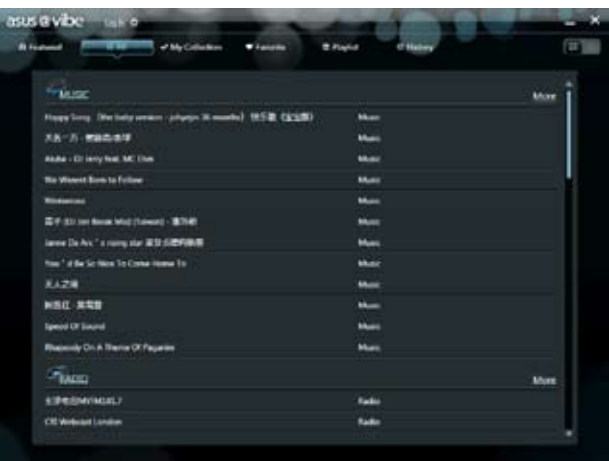

### **Jogos**

Permite desfrutar gratuitamente durante uma hora da vasta gama de jogos do asus@vibe.

### **Aprender**

Seleccione cursos online para o nível primário, júnior e superior.

### **Revistas**

Permite-lhe aceder e ler todas as revistas populares online.

### **Música**

Permite-lhe ouvir música de todos os géneros como, por exemplo, top 40 e muito mais.

### **Rádio**

Permite sintonizar estações de radio locais e internacionais.

### **Livros**

Permite escolher e ler mais de meio milhão de títulos online.

### **TV em directo**

Veja séries populares no seu PC através do ASUS@Vibe, desde clássicos até aos mais recentes.

### **Vídeo**

Permite aceder a uma biblioteca de vídeos completa.

# <span id="page-58-0"></span>**ASUS Instant On**

O ASUS Instant On oferece-lhe um acesso rápido ao modo Hybrid Sleep (Suspensão Híbrida).

# **Utilizar o ASUS Instant On**

### **Para utilizar o ASUS Instant On:**

O utilitário Instant On vem pré-instalado no seu computador e é executado automaticamente quando o computador é iniciado.

1. Quando iniciar o seu computador, pode ver o ícone do utilitário  $\Box$  na barra de tarefas do Windows.

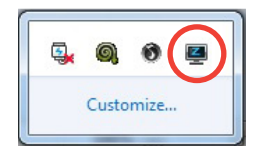

2. Prima **<Alt + F1>** e clique em **OK** na mensagem de confirmação. O seu sistema irá entrar no modo Hybrid Sleep (Suspensão Híbrida).

A tecla de atalho predefinida é **<Alt + F1>**. Para a alterar, consulte a secção abaixo.

# **Configurar o ASUS Instant On**

### **Para configurar o ASUS Instant On:**

1. Clique com o botão direito do rato no ícone do ASUS Instant On  $\Box$  na barra de tarefas do Windows. Será exibido o ecrã principal das configurações.

> Pode escolher activar/desactivar a tecla de atalho para o ASUS Instant On e mostrar/ocultar o ícone do ASUS Instant On na barra de tarefas do Windows.

- 2. Clique no botão **Redefine (Redefinir)** no ecrã principal das configurações. Será exibido o ecrã das configurações da tecla de atalho.
- 3. Introduza a combinação de teclas que deseja utilizar como teclas de atalho para o ASUS Instant On.
- 4. Clique em OK para guardar as alterações ou em Cancel (Cancelar) para rejeitar as alterações efectuadas.

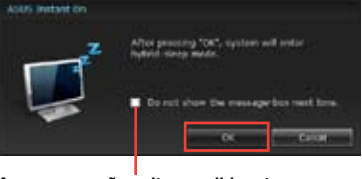

**Marque para não voltar a exibir esta mensagem.**

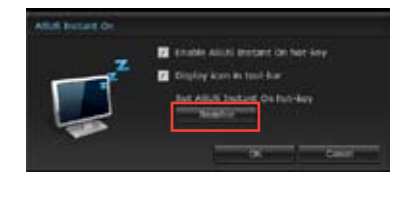

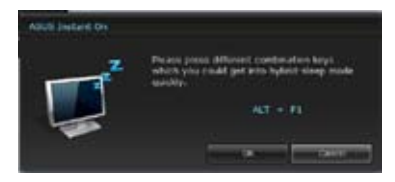

# <span id="page-59-0"></span>**Nero 9**

O Nero 9 permite-lhe criar, copiar, gravar, editar, partilhar e actualizar diversos tipos de dados.

# **Instalar o Nero 9**

### **Para instalar o Nero 9:**

- 1. Insira o DVD do Nero 9 na sua unidade óptica.
- 2. Se a função de Execução automática estiver activada, o menu principal será exibido automaticamente.

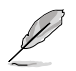

Se a função de Execução automática estiver desactivada, clique duas vezes no ficheiro SeupX.exe que se encontra no directório principal do seu DVD do Nero 9.

- 3. No menu principal, clique em **Nero 9 Essentials**.
- 4. Seleccione o idioma que pretende utilizar durante o Assistente de instalação. Clique em **Seguinte**.
- 5. Clique em **Seguinte** para continuar.
- 6. Marque a caixa **Aceito as condições da licença**. Quando terminar, clique em **Seguinte**.
- 7. Seleccione **Típica** e clique em **Seguinte**.
- 8. Marque a caixa **Sim, pretendo ajudar enviando dados da aplicação anonimamente para a Nero** e clique em **Seguinte**.
- 9. Quando terminar, clique em **Sair**.

# **Gravar ficheiros**

### **Para gravar ficheiros:**

- 1. No menu principal, clique em **Gravar dados** > **Adicionar**.
- 2. Seleccione os ficheiros que pretende gravar. Quando terminar, clique em **Adicionar**.
- 3. Depois de seleccionar os ficheiros que pretende gravar, clique em **Gravar** para gravar os ficheiros num disco.

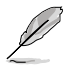

Para mais detalhes acerca da utilização do Nero 9, consulte o Web site da Nero em www. nero.com

# <span id="page-60-0"></span>**Recuperar o seu sistema**

# **Utilizar a partição de recuperação do sistema**

A partição de recuperação do sistema restaura rapidamente o software do seu PC de secretária para o estado original. Antes de utilizar a partição de recuperação do sistema, copie os seus ficheiros de dados (tais como os ficheiros PST do Outlook) para dispositivos de armazenamento USB ou para uma unidade de rede e tome nota de quaisquer definições de configuração personalizadas (tais como definições de rede).

### **Acerca da partição de recuperação do sistema**

A partição de recuperação do sistema é um espaço reservado no seu disco rígido utilizado para restaurar o sistema operativo, os controladores e os utilitários instalados na fábrica no seu PC de secretária.

NÃO elimine a partição de recuperação do sistema, que é a partição sem nome no Disco 0. A partição de recuperação do sistema é criada na fábrica e não pode ser restaurada caso seja eliminada. Dirijase com o seu PC de secretária a um centro de assistência autorizado ASUS

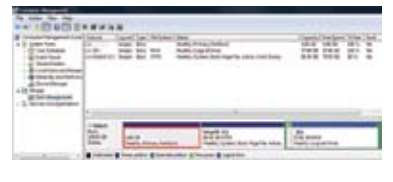

se tiver problemas com o processo de recuperação.

#### **Utilizar a partição de recuperação do sistema:**

- 1. Prima <**F9**> durante o arranque.
- 2. Prima <**Enter**> para seleccionar Configuração do Windows [EMS Activado].
- 3. Escolha uma das seguintes opções de recuperação.

### **Recuperação do sistema:**

Esta função permite-lhe restaurar as configurações predefinidas do sistema.

#### **Cópia de segurança da imagem do sistema:**

Esta função permite-lhe gravar uma cópia de segurança da imagem do sistema em discos DVD, que poderá utilizar mais tarde para restaurar as configurações predefinidas do sistema.

#### **Cópia de segurança do DVD de sistema:**

Esta função permite-lhe efectuar uma cópia de segurança do DVD de Suporte.

4. Siga as instruções no ecrã para concluir o processo de recuperação.

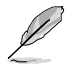

Visite o Web site da ASUS em www.asus.com para obter os controladores e utilitários mais recentes.

# **Utilizar o DVD de Recuperação (em alguns modelos)**

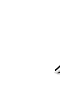

Prepare 1 a 3 DVD virgens tal como indicado para criar o DVD de Recuperação.

Remova a unidade de disco rígido externa antes de executar a recuperação do sistema no seu PC de Secretária. Segundo a Microsoft, poderá perder dados importantes caso configure o Windows na unidade de disco errada ou formate a partição do disco incorrecta.

### **Para utilizar o DVD de Recuperação:**

- 1. Insira o DVD de Recuperação na sua unidade óptica. O seu PC de Secretária deverá estar ligado.
- 2. Reinicie o PC de Secretária e prima <**F8**> durante o arranque para seleccionar a unidade óptica (esta poderá ter o nome de "CD/DVD") e prima <**Enter**> para arrancar a partir do DVD de Recuperação.
- 3. Seleccione OK para começar a restaurar a imagem.
- 4. Seleccione OK para confirmar a recuperação do sistema.

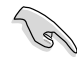

O restauro irá apagar e substituir os dados do seu disco rígido. Faça cópias de segurança de todos os seus dados importantes antes de efectuar a recuperação do sistema.

5. Siga as instruções no ecrã para concluir o processo de recuperação.

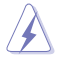

NÃO remova o disco de Recuperação durante o processo de recuperação, a não ser que tal lhe seja indicado nas instruções, dado que as suas partições poderão ficar danificadas.

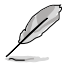

Visite o Web site da ASUS em www.asus.com para obter os controladores e utilitários mais recentes.

# <span id="page-62-0"></span>**Capítulo 7 Resolução de problemas**

# **Resolução de problemas**

Este capítulo apresenta alguns problemas que poderá encontrar e as possíveis soluções.

### **? O meu computador não liga e o LED de energia do painel frontal não acende**

- Verifique se o seu computador está correctamente ligado.
- Verifique se a tomada eléctrica está a funcionar.
- Verifique se a fonte de alimentação está ligada. Consulte a secção **Ligar/ desligar o computador** no Capítulo 1.

### **? O meu computador bloqueia.**

- Faça o seguinte para fechar os programas que não estão a responder:
	- 1. Prima simultaneamente as teclas <Alt> + <Ctrl> + <Delete> no teclado e depois clique em **Iniciar Gestor de Tarefas**.
	- 2. Clique no separador **Aplicações**.
	- 3. Seleccione o programa que não está a responder e clique em **Terminar tarefa**.
- Se o teclado não estiver a responder. Mantenha premido o botão de energia na parte superior do chassis até que o computador desligue. Em seguida, prima o botão de energia para ligar o computador.

### **? Não consigo ligar a uma rede sem fios utilizando a Placa WLAN da ASUS (apenas em alguns modelos)?**

- Certifique-se de que introduziu a chave de rede correcta para a rede sem fios à qual deseja ligar.
- Ligue as antenas externas (opcional) aos conectores de antena da Placa WLAN da ASUS e coloque as antenas na parte superior do chassis do computador para um melhor desempenho da ligação sem fios.

### **? As teclas de seta no teclado numérico não funcionam.**

Verifique se o LED do Bloqueio de teclado numérico está desligado. Quando o LED do Bloqueio de teclado numérico está aceso, as teclas do teclado numérico são utilizadas apenas para introduzir números. Prima a tecla de Bloqueio de teclado numérico para desligar o LED se deseja utilizar as teclas de seta do teclado numérico.

### **? Nenhuma imagem apresentada no monitor.**

- Verifique se o monitor está ligado.
- Certifique-se de que o monitor está correctamente ligado à porta de saída de vídeo do computador.
- Se o computador estiver equipado com uma placa gráfica dedicada, certifique-se de que o seu monitor está ligado a uma porta de saída de vídeo da placa gráfica dedicada.
- Verifique se algum dos pinos do conector de vídeo do monitor se encontra dobrado. Se descobrir pinos dobrados, substitua o cabo de ligação de vídeo do monitor.
- Verifique se o seu monitor está correctamente ligado a uma fonte de alimentação.
- Consulte a documentação fornecida com o monitor para obter informações acerca de resolução de problemas.

### **? Ao utilizar vários monitores, apenas um monitor apresenta imagem.**

- Certifique-se de que ambos os monitores estão ligados.
- Durante o arranque POST, apenas o monitor ligado à porta VGA apresentará imagem. A função de monitor duplo funciona apenas no Windows.
- Quando estiver instalada uma placa gráfica no computador, certifique-se de que liga os monitores à porta de saída da placa gráfica.
- Verifique se as definições dos vários monitores estão correctas. Consulte a secção **Ligar vários monitores externos** no Capítulo 3 para obter mais detalhes.

### **? O meu computador não detecta o meu dispositivo de armazenamento USB.**

- Na primeira vez que ligar o seu dispositivo de armazenamento USB ao computador, o Windows instalará automaticamente o respectivo controlador. Aguarde alguns instantes e vá ao ecrã Computador para verificar se o dispositivo de armazenamento USB foi detectado.
- Ligue o seu dispositivo de armazenamento USB a outro computador para testar se o dispositivo de armazenamento USB se encontra danificado ou avariado.

### **? Quero restaurar ou anular alterações no sistema do meu computador sem afectar os meus ficheiros ou dados pessoais.**

A funcionalidade Restauro do Sistema do Windows® permite-lhe restaurar ou anular alterações às definições do sistema do seu computador sem afectar os seus dados pessoais como, por exemplo, documentos ou fotos. Para mais detalhes, consulte a secção **Restaurar o seu sistema** no Capítulo 2.

# **? A imagem na TV HD está esticada.**

- Isso é causado pelas diferentes resoluções do monitor e da TV HD. Ajuste a resolução de ecrã para coincidir com a resolução da TV HD. Para alterar a resolução de ecrã:
	- 1. Execute uma das seguintes acções para abrir o ecrã de definição da **Resolução de ecrã**:
		- Clique em > **Painel de controlo** > **Aspecto e Personalização** > **Visualização** > **Alterar definições de visualização**.
		- Clique com o botão direito em qualquer local do ambiente de trabalho do Windows. Quando for exibido o menu de contexto, clique em **Personalizar** > **Visualização** > **Alterar definições de visualização**.
	- 2. Ajuste a resolução. Consulte a documentação fornecida com a TV HD para saber qual a sua resolução.
	- 3. Clique em **Aplicar** ou **OK**. Em seguida, clique em **Manter alterações** na mensagem de confirmação.

### **? Os meus altifalantes não produzem som.**

- Certifique-se de que os altifalantes estão ligados à porta de saída de Linha (verde lima) no painel frontal ou no painel traseiro.
- Verifique se os altifalantes estão ligados a uma fonte de alimentação.
- Ajuste o volume dos altifalantes.
- Certifique-se de que os sons do computador não se encontram desactivados.
	- Se os sons estiverem desactivados, o ícone de volume será apresentado  $como \mathbb{L}$  . Para activar os sons do sistema, clique em  $\mathbb{L}$  na área de notificação do Windows e depois clique em  $\left| \right|$
	- Se os sons não estiverem desactivados, clique em **[PD**] e arraste o controlo de deslize para ajustar o volume.
- Ligue os seus altifalantes a outro computador para testar se os altifalantes funcionam correctamente.

### **? A unidade de DVD não lê um disco.**

- Verifique se o disco foi colocado com a face da etiqueta virada para cima.
- Verifique se o disco está centrado no tabuleiro, especialmente para discos com tamanho e forma não normalizados.
- Verifique se o disco está riscado ou danificado.

### **? O botão de ejecção da unidade de DVD não responde.**

- 1. Clique em **2.** > **Computador.**
- 2. Clique com o botão direito em , com prime mundo depois clique em **Ejectar** no menu de contexto.

# **Alimentação**

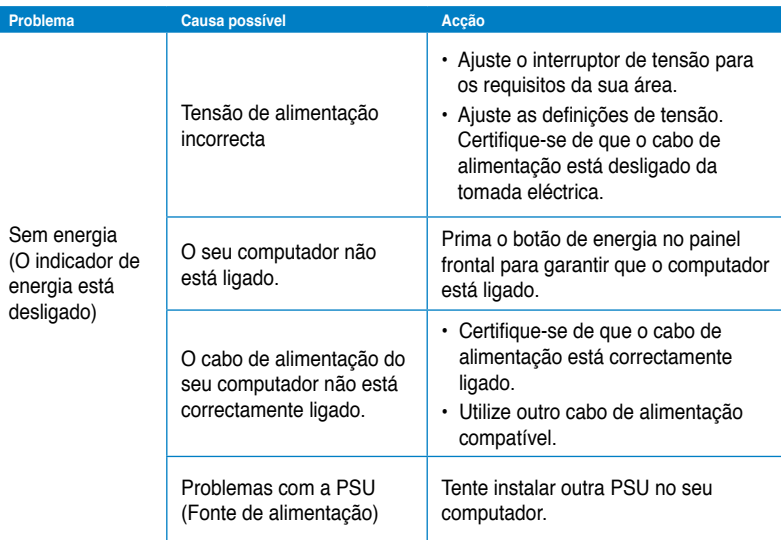

# **Visualização**

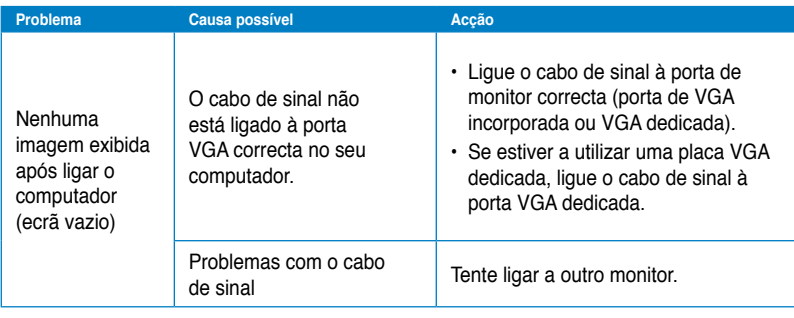

# **LAN**

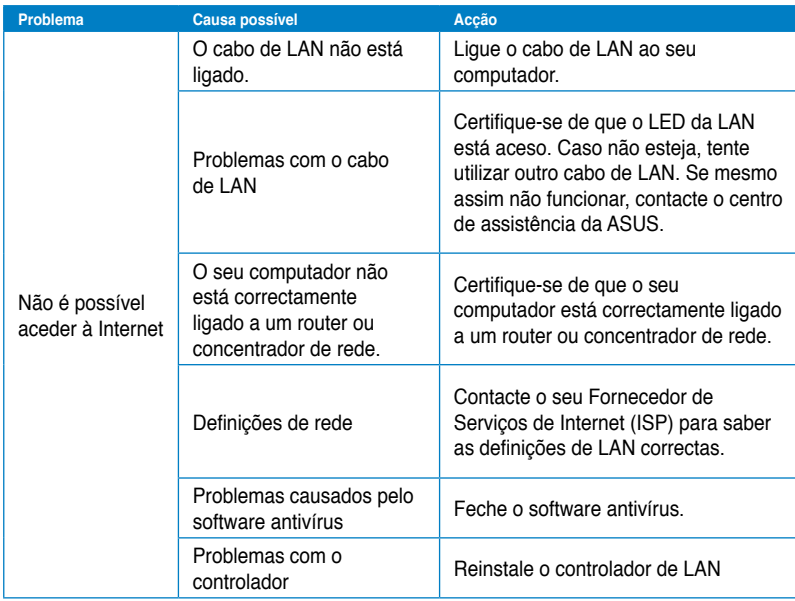

# **Áudio**

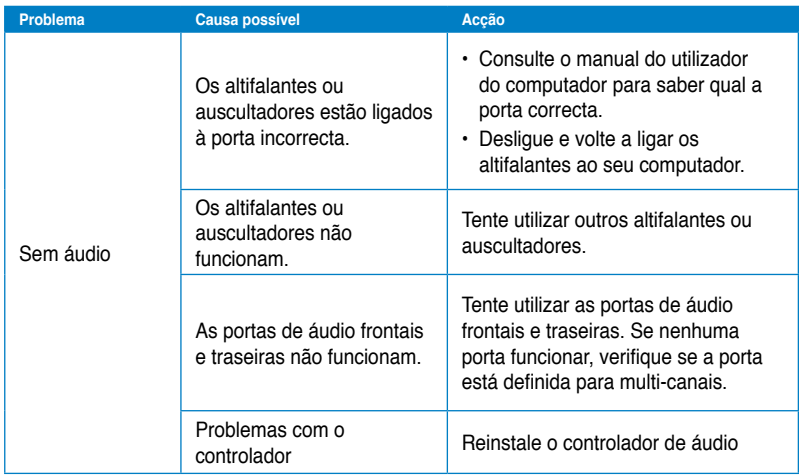

# **Sistema**

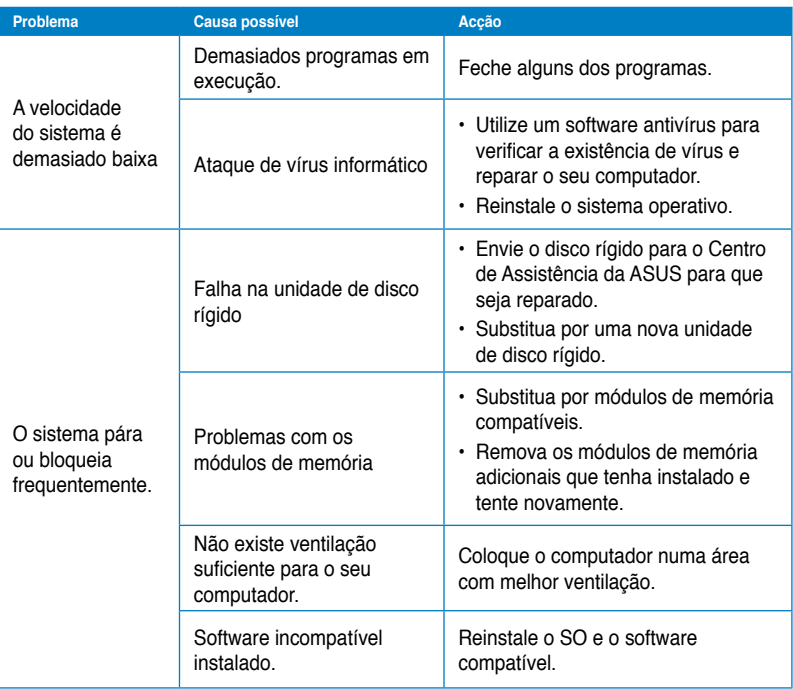

# **CPU**

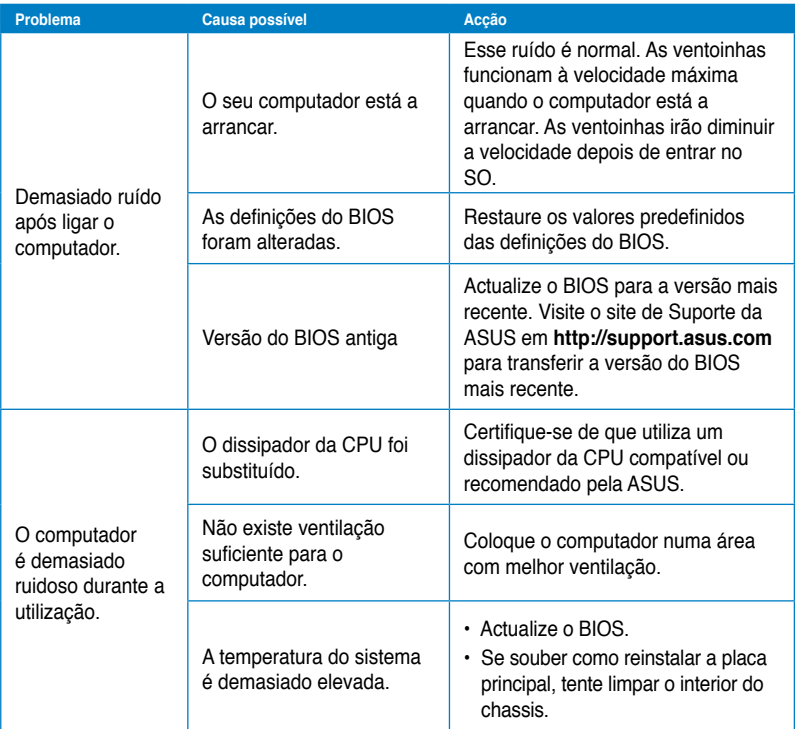

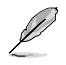

Se o problema persistir, consulte o certificado de garantia do seu PC de Secretária e contacte o Centro de Assistência da ASUS. Visite o site de Suporte da ASUS em **http:// support.asus.com** para obter informações acerca do centro de assistência.

# **Informação sobre o software**

# **ASUSTeK COMPUTER INC.**

11259<br>Telefone

15 Li-Te Road, Peitou, Taipei, Taiwan

Telefone +886-2-2894-3447<br>Fax +886-2-2890-7798  $\begin{array}{r} \text{Fax} \\ \text{F-mail} \end{array}$  +886-2-2890-7798 E-mail info@asus.com.tw<br>Web site<br>www.asus.com.tw Web site www.asus.com.tw

### **Assistência técnica**

Telefone +86-21-38429911 Assistência online support.asus.com

# **ASUS COMPUTER INTERNATIONAL (América)**

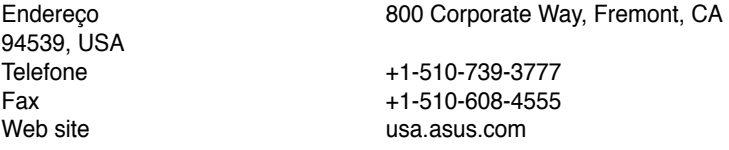

### **Assistência técnica**

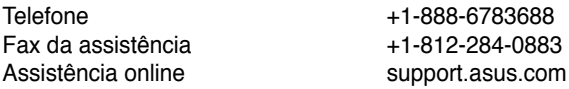

# **ASUS COMPUTER GmbH (Alemanha & Áustria)**

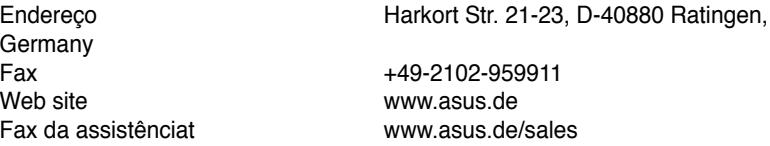

### **Assistência técnica**

Telefone (Component) +49-1805-010923**\*** Fax da assistência +49-2102-9599-11 Assistência online support.asus.com

**\* 0,14 EUR/minuto a partir da rede telefónica fixa na Alemanha; 0,42 EUR/minuto a partir de um telemóvel.**

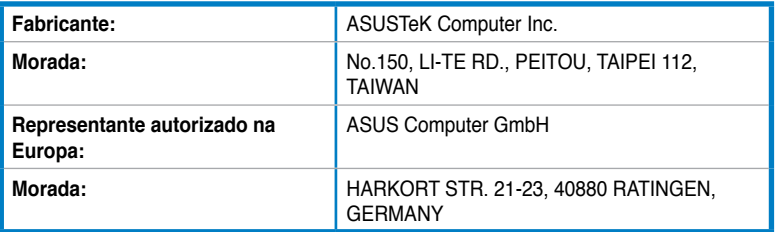